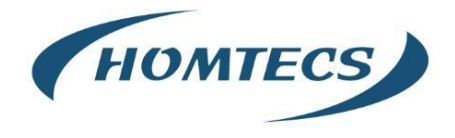

**User Manual**

**---Apply to H23 Series Industrial 4G/3G Router**

H23 Series Router User Manual

# **IOT SOLUTIONS**

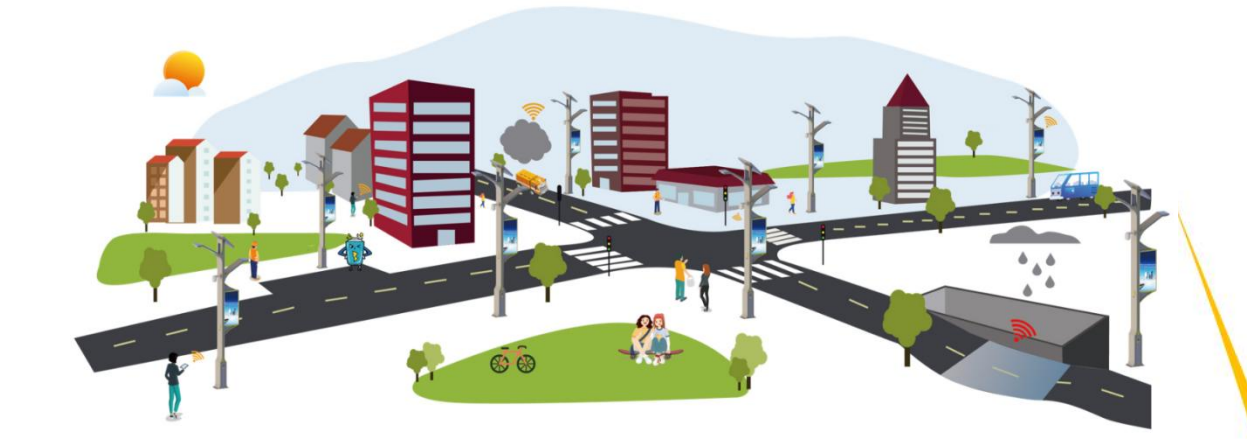

V3.0 http://www.homtecsm2m.com Jan., 2024

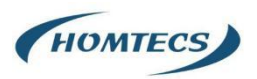

#### **Copyright © Shenzhen Homtecs Technology Company Limited 2012** ~ **2024**

Without our written approval, anyone can't extract, copy whole or part of content of this file and can't spread out in any format.

#### **Caution**

Due to product updates or functional upgrading, we may renew the content of this file, and this file only for reference. All statement, information, suggestion etc. in this file does not compose any form of guarantee and we Homtecs reserves the right of final explanation.

## Shenzhen Homtecs Technology Company Limited

Add: 2A, F5 Building, Zhongshanyuan Road, TCL International E-City, Xili, Nanshan District, China, 518000

Web: http://www.homtecsm2m.com

Email: info@homtecsm2m.com

Tel: 86-755-23903495

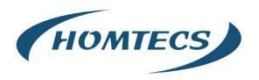

# **Contents**

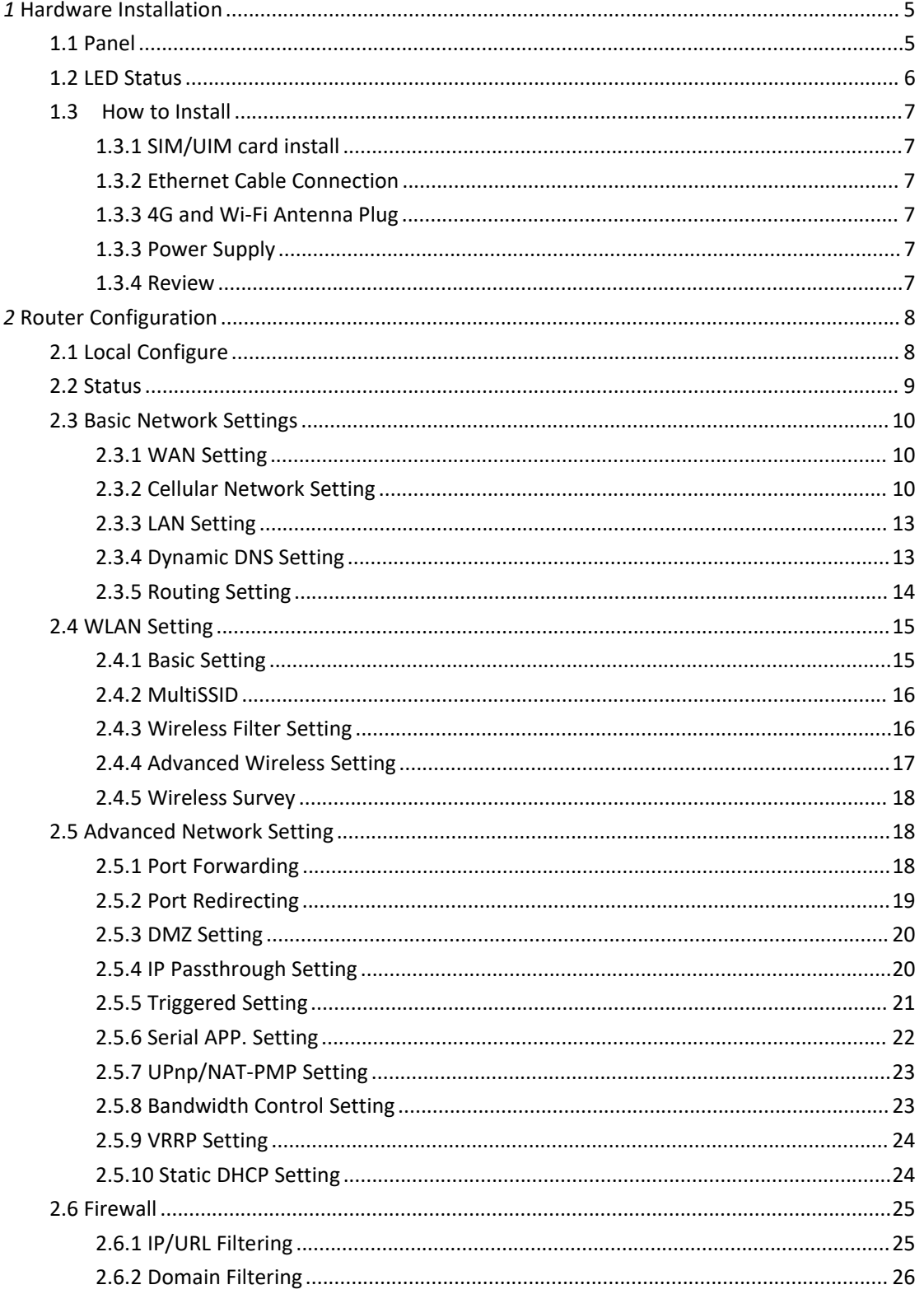

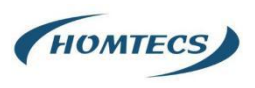

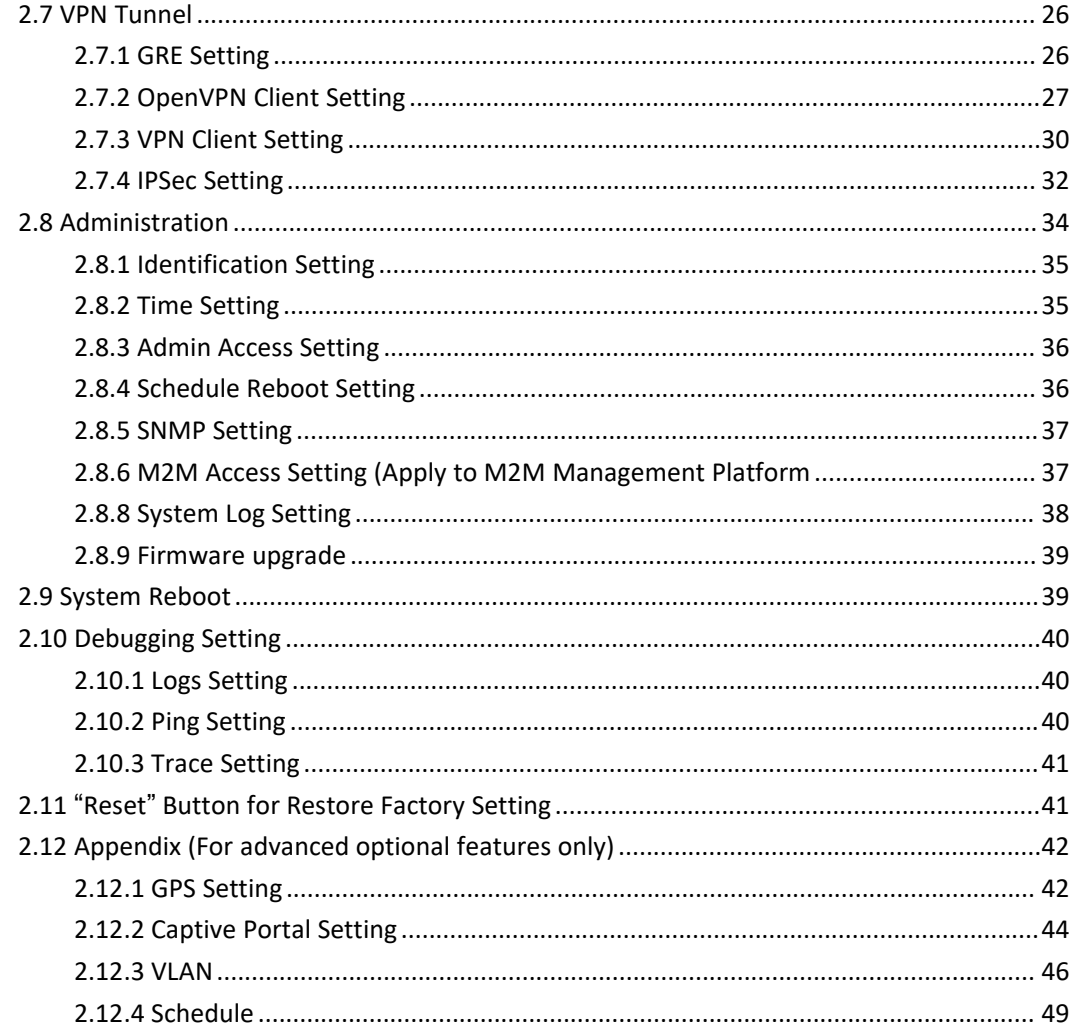

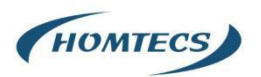

<span id="page-4-0"></span>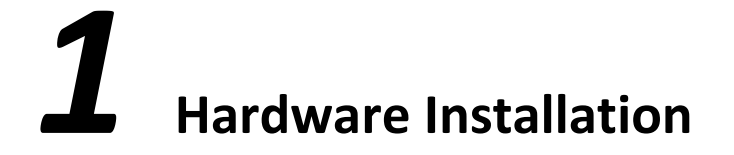

This chapter is mainly for installation introduction, there would be some difference between the scheme and real object. But the difference won't have any influence to products performance.

# <span id="page-4-1"></span>**1.1 Panel**

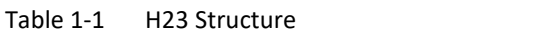

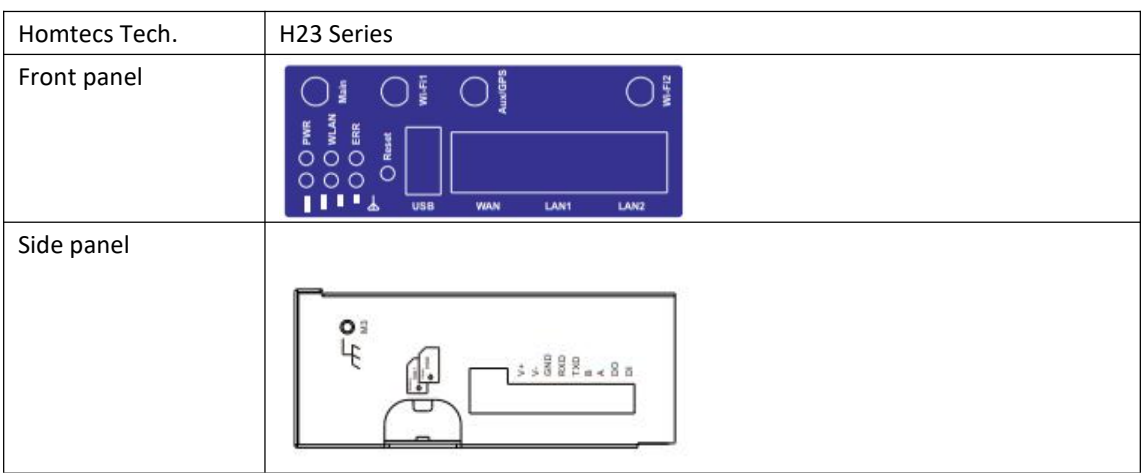

Note:

There are some differences on Antenna interface and indicator light for the device with extended Wi-Fi, GPS features.

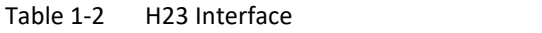

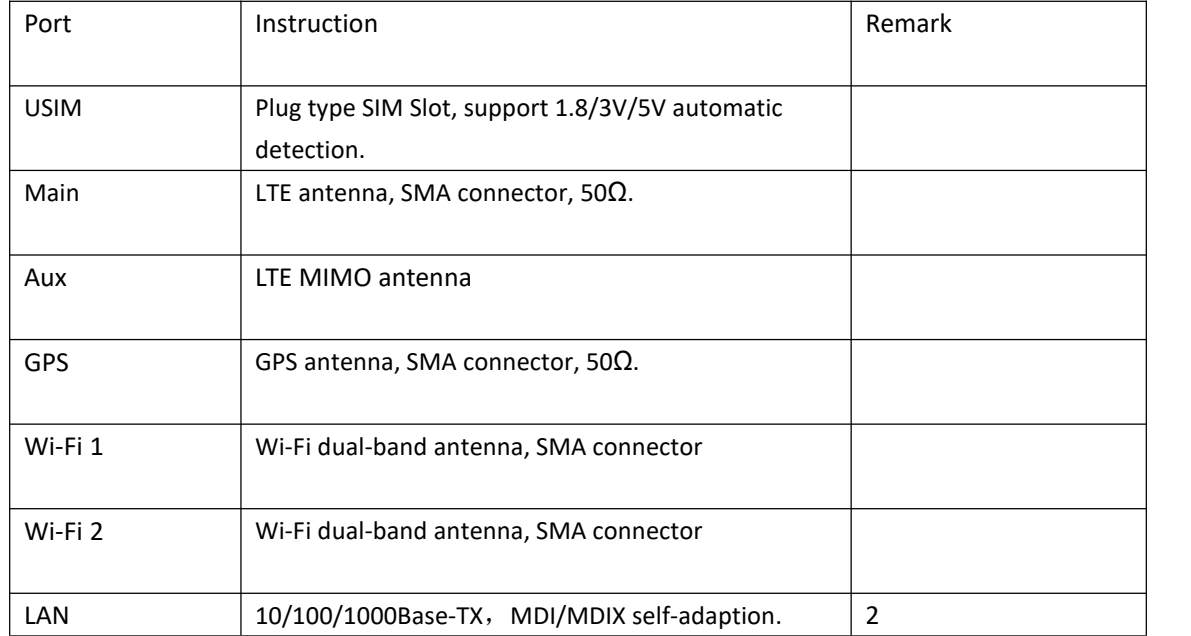

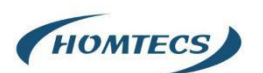

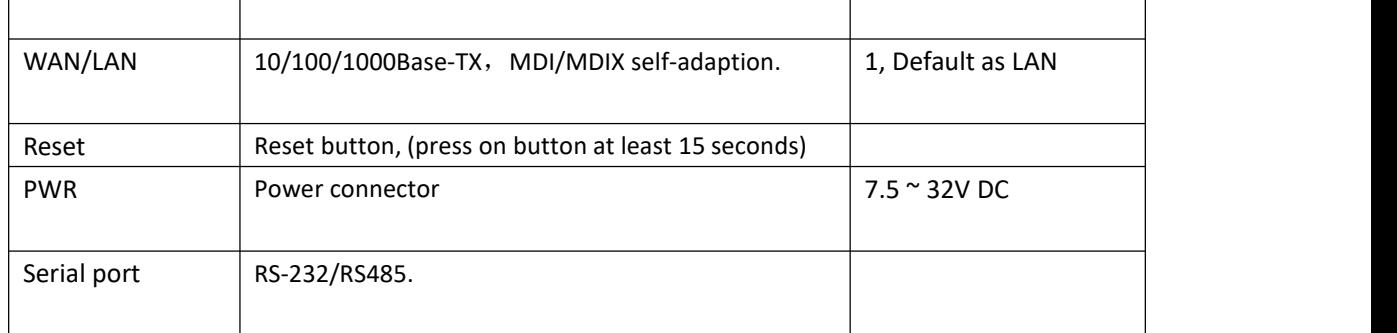

H23 Dimension

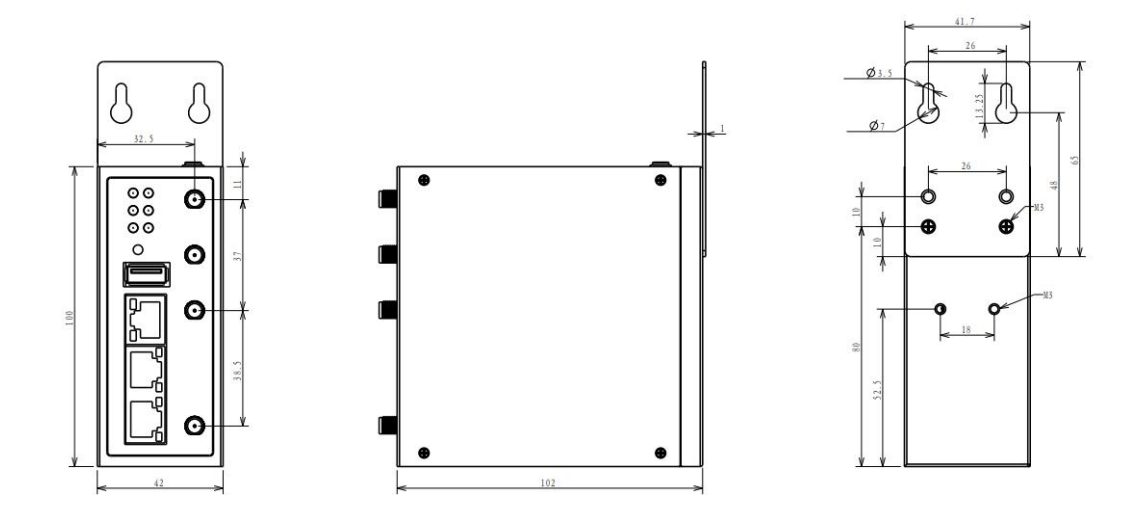

Note:

The equipment supports a variety of installation methods,such as embedded integration, desktop placement, wall installation and din-rail installation and other ways.

# <span id="page-5-0"></span>**1.2 LED Status**

Table 1-4 H23 LED indicator Status

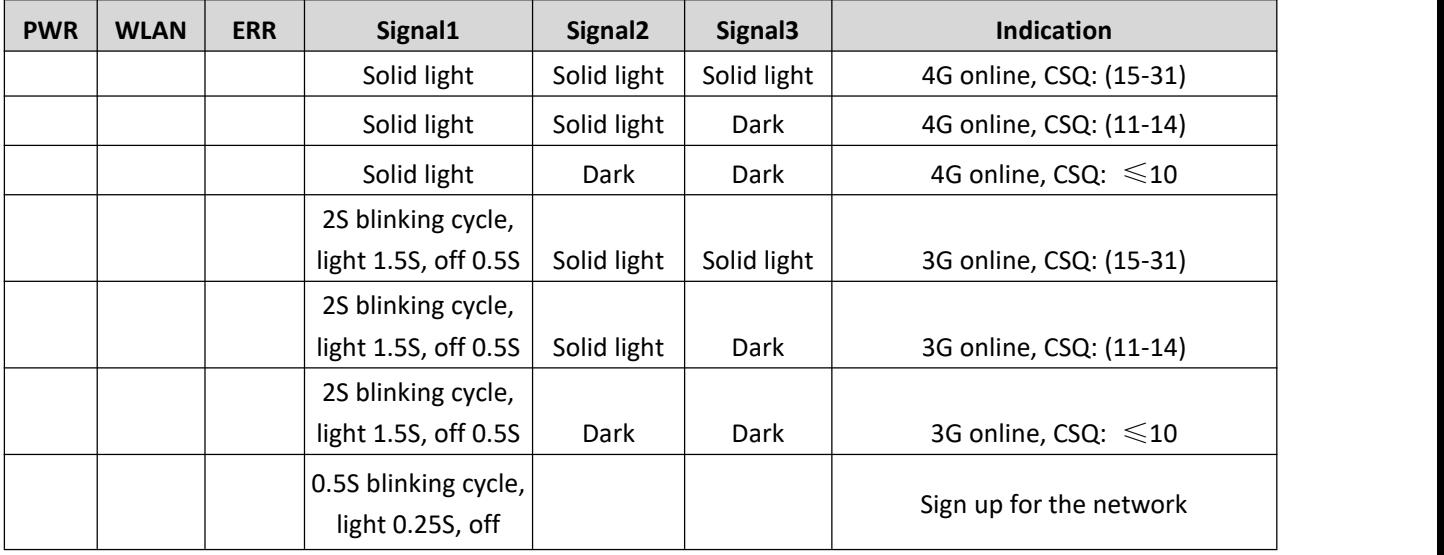

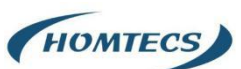

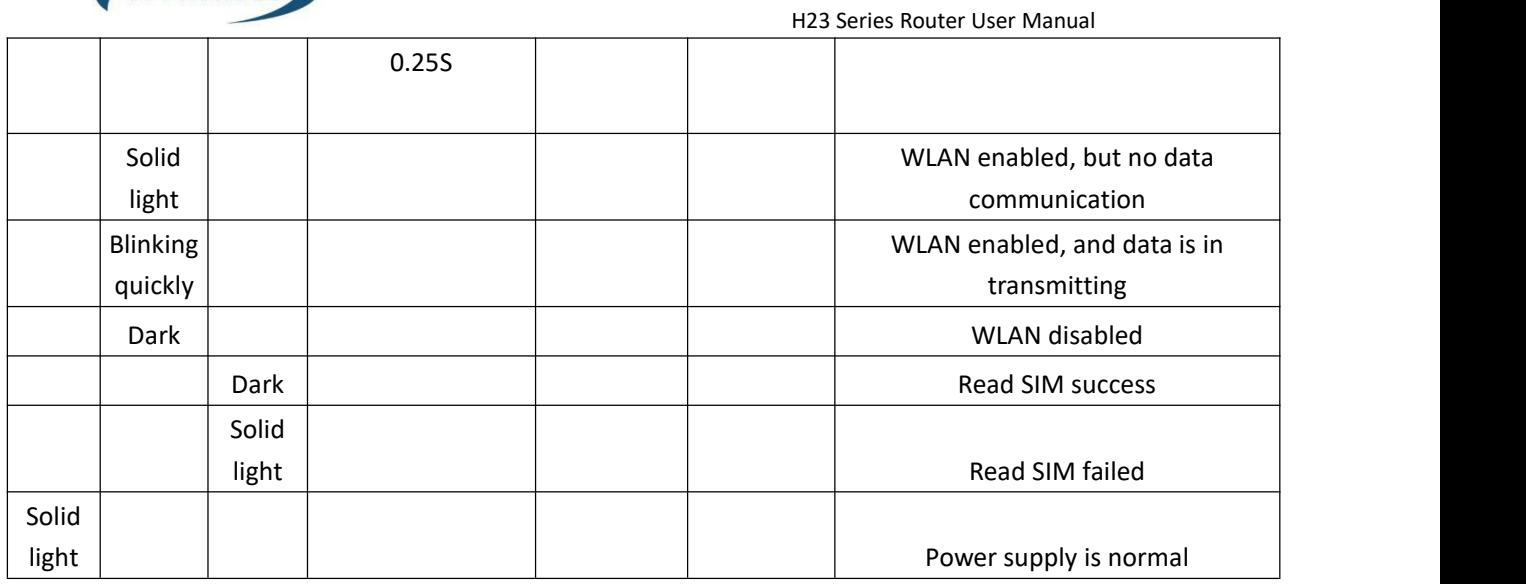

### Note:

There are some differences in the LED indicator of the router with expanded Wi-Fi, GPS function and single module dual SIM.

# <span id="page-6-0"></span>**1.3 How to Install**

### <span id="page-6-1"></span>**1.3.1 SIM/UIM card install**

Please insert the SIM cards before configure the router.

### Note:

Before connecting, please disconnect any power resource of router

### <span id="page-6-2"></span>**1.3.2 Ethernet Cable Connection**

Connect the router with a computer by an Ethernet cable for GUI configuration, or transit by a switch.

### <span id="page-6-3"></span>**1.3.3 4G and Wi-Fi Antenna Plug**

Connect the two magnetic 4G antennas to Main and Auxinterfaces, and the one paddle shape Wi-Fi antenna interface.

Note: Wi-Fi antenna only supports 2.4G.

### <span id="page-6-4"></span>**1.3.3 Power Supply**

Plug in power adaptor. Input range of voltage: +7.5~32VDC. (Extended models: 7.5~ 48VDC)

### <span id="page-6-5"></span>**1.3.4 Review**

After insert the SIM/UIM card and connect Ethernet cable and antenna, connect power supply adaptor or power cable.

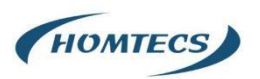

#### CAUTION:

Please connect the antenna before power on, otherwise the signal maybe poor because of impedance mismatching.

Note:

Step 1 Check the antenna connection. Step 2 Check SIM/UIM card, confirm SIM/UIM card is available. Step 3 Power on the industrial Router

**----END**

<span id="page-7-0"></span>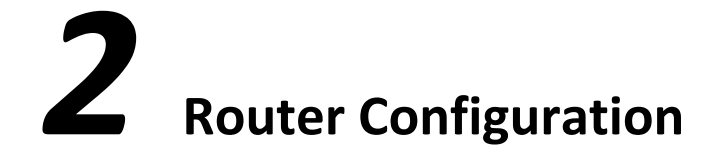

H Series routers support GUI and CLI configuration. This chapter introduce GUI configuration via Ethernet port, if need CLI configuration guide, please contact our technical support department by email: info@homtecsm2m.com

# <span id="page-7-1"></span>**2.1 Local Configure**

The router supports to be configured by local Ethernet port, you could specify a static IP or set as DHCP. The default IP address is 192.168.1.1, subnet mask is 255.255.255.0, please refer to followings:

Step 1 Click "start > control panel", find "Network Connections" icon and double click it to enter, select "Local Area Connection" corresponding to the network card on this page. Refer to the figure below.

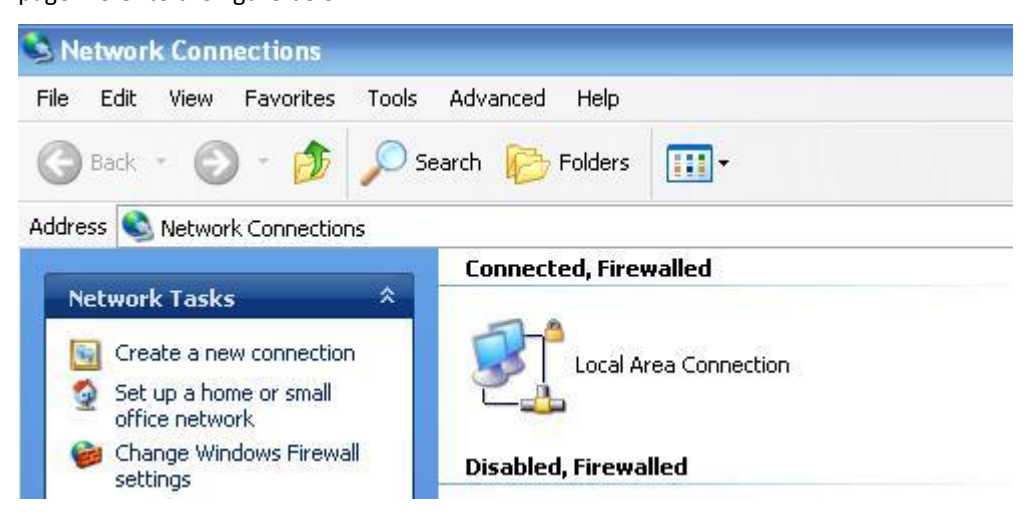

Figure 2-3 Network Connection

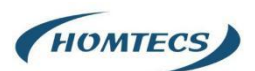

Step 2 Obtain a IP address automatically(DHCP) or set up IP address 192.168.1.xxx (XXX can be any number between  $2 \sim 254$ )

Step 3 Run an Internet Explorer and visit "http://192.168.1.1/", to enter identify page.

User should use the default user name and password(admin/admin) when log in for the first time

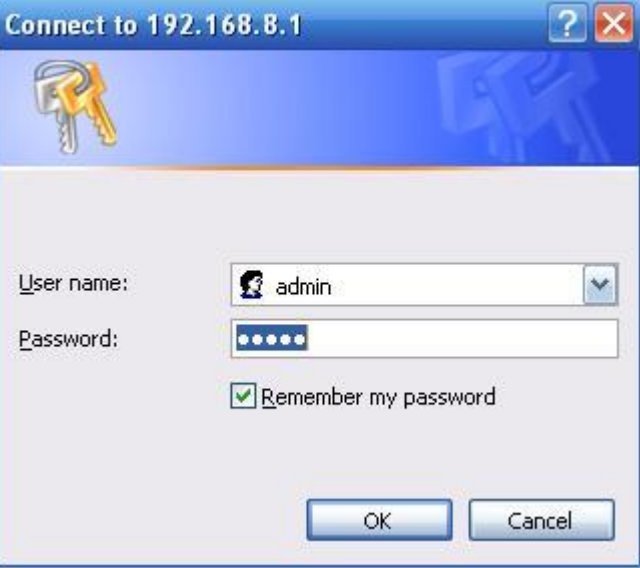

Figure 2-4 User Identify Interface

```
----END
```
# <span id="page-8-0"></span>**2.2 Status**

Check routers status after login router.

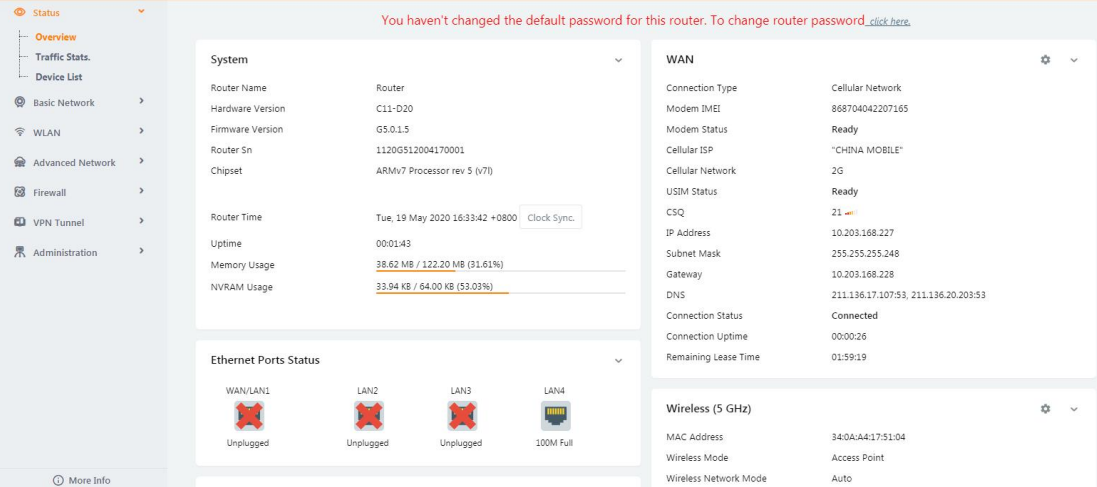

Note:

After login, router status will be show as below, then you should change the password according to the prompts.

You haven't changed the default password for this router. To change router password click here.

The UI will display" already changed login password successfully" after router reboot.

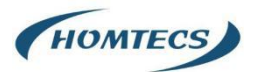

Already changed login password successfully.

# <span id="page-9-0"></span>**2.3 Basic Network Settings**

### <span id="page-9-1"></span>**2.3.1 WAN Setting**

Step 1 Basic Network>WAN to enter below interface

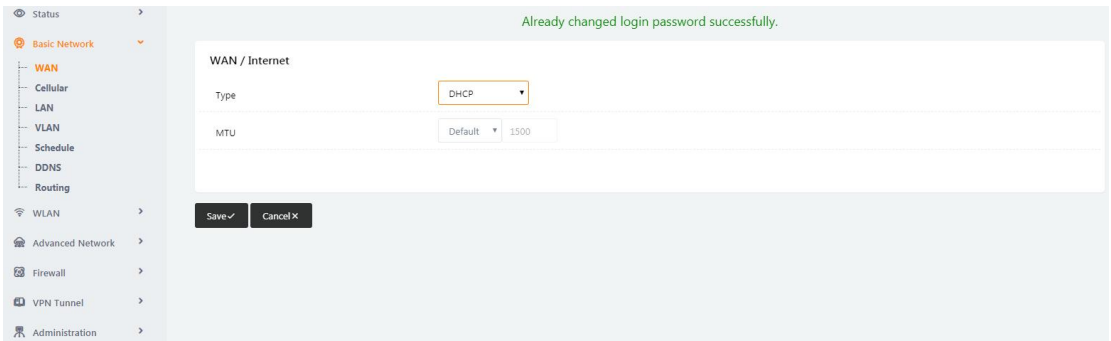

#### Table 3-1 WAN Setting Instruction

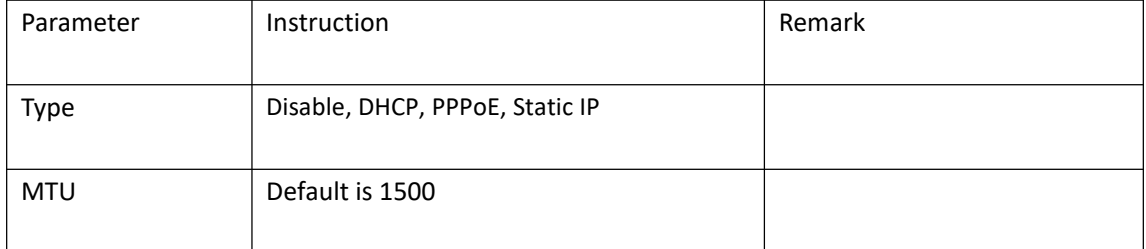

Step 2 After setting, please click "save" to finish, the device will reboot.

#### **----End**

### <span id="page-9-2"></span>**2.3.2 Cellular Network Setting**

Step 1 Basic Network-> Cellular, you can modify relevant parameter according to the

application.

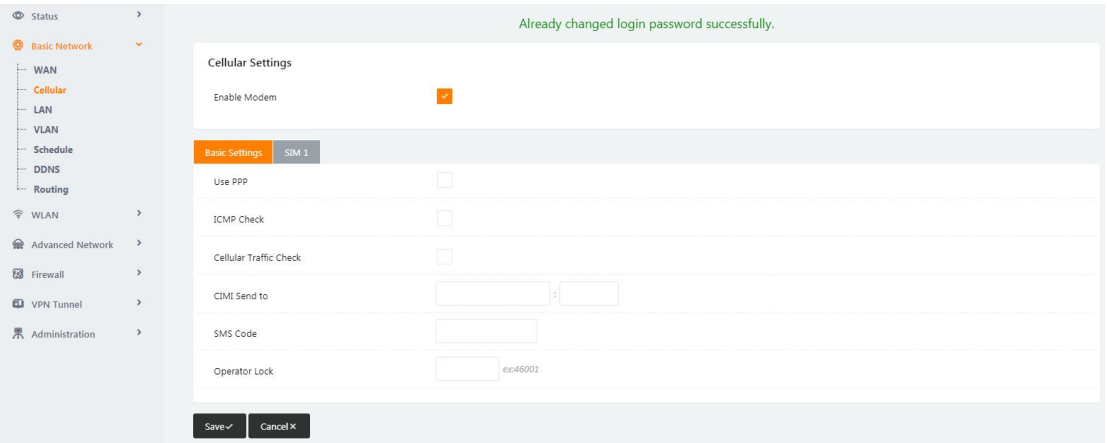

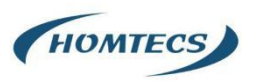

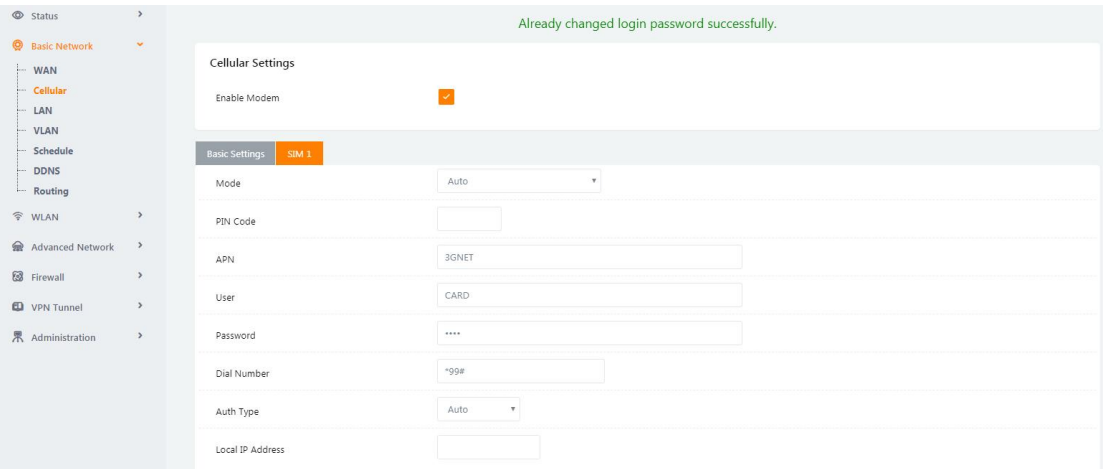

### Figure 3-2 Cellular Setting GUI

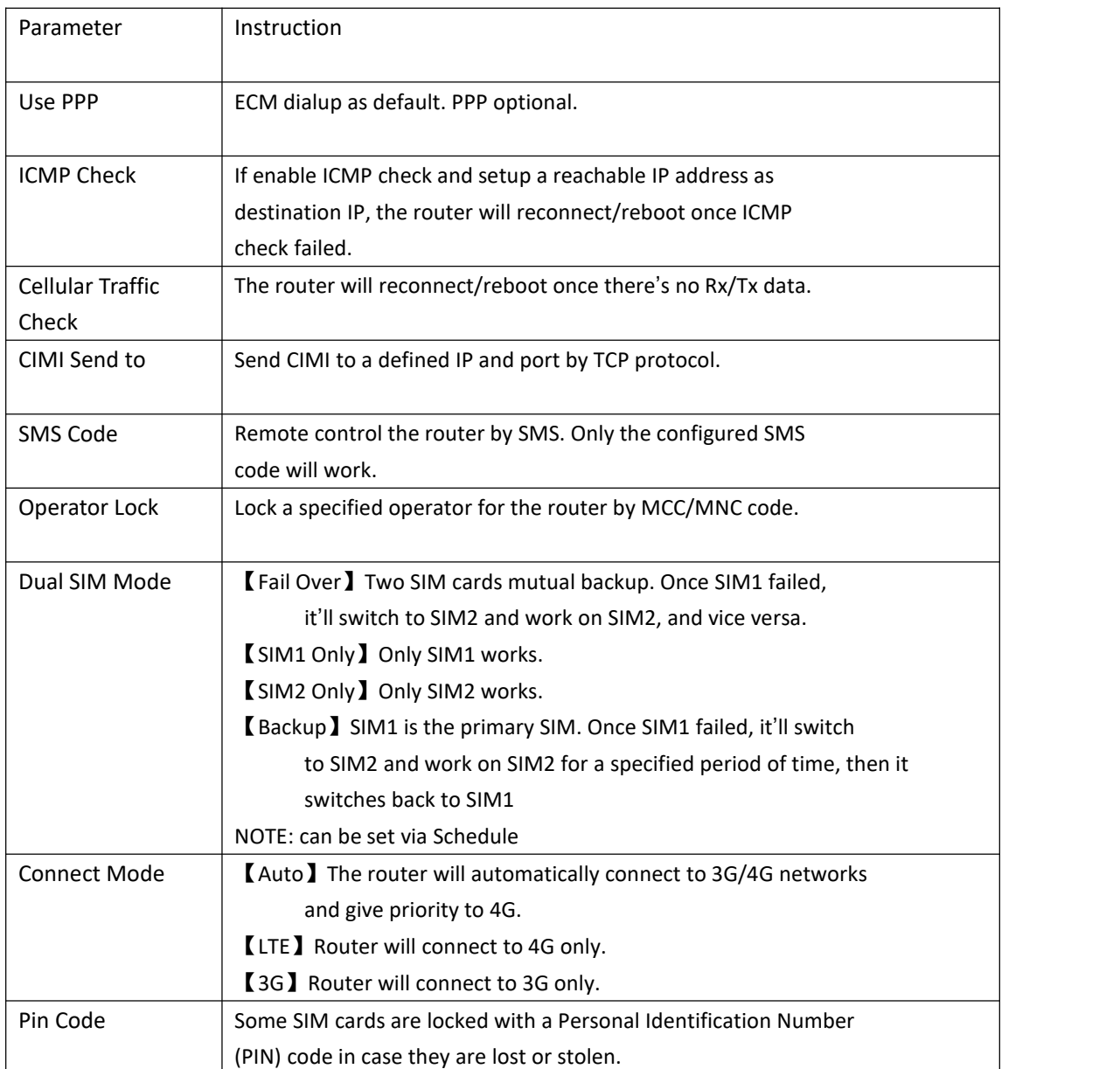

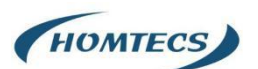

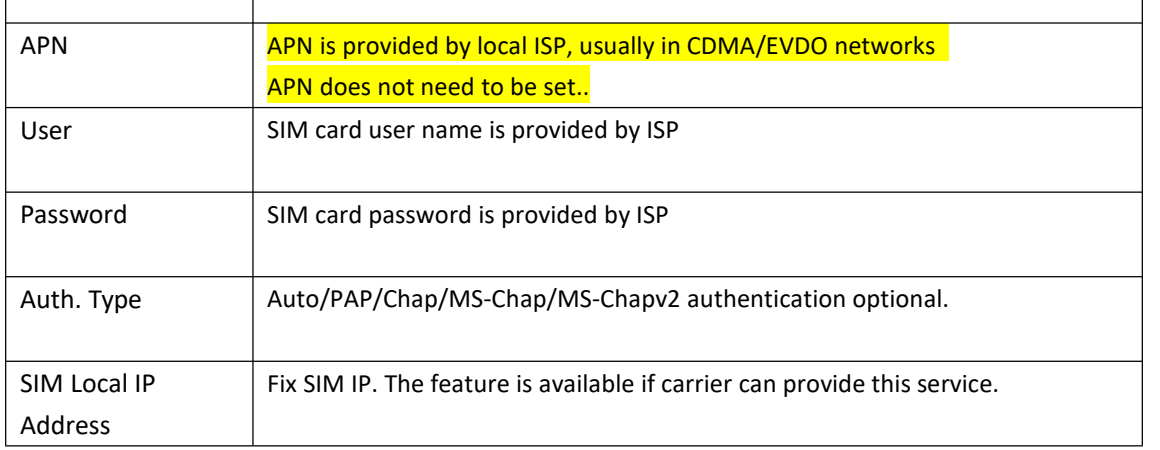

#### Note:

ICMC Check and Cellular Traffic Check are alternative.

### 【ICMP Check】

Enable ICMP, Router will automatically check whether the defined IP address is reachable per 60s. If the IP address is unreachable and ICMP check is timeout at the first time, it will check 2 times every 3 seconds. If the third time is still failed, the router will redial.

The ICMP Check IP is a public IP or company server IP address.

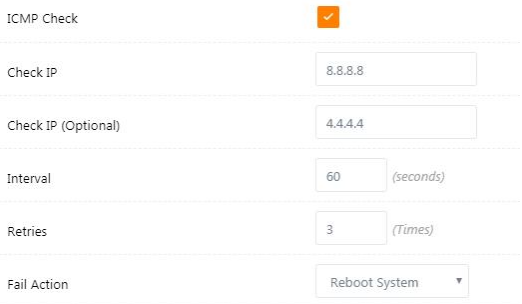

### 【Cellular Traffic Check】

【Check Mode】there are Rx(Receive), Tx(Transmission) and Rx/Tx check modes.

【Rx】Router will check the 3G/LTE cellular receiver traffic. If no receiver traffic within the defined check interval, the router will implement the specified action reconnect or reboot.

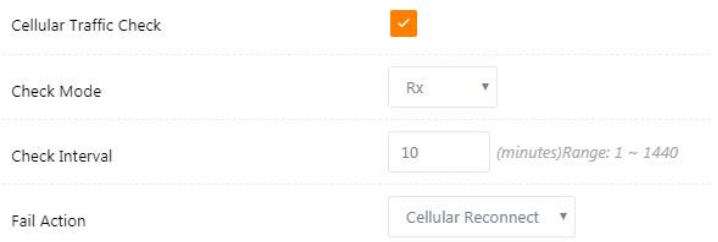

Step 2 After Setting, please click "save" icon.

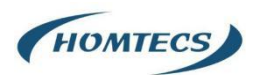

**----End**

### <span id="page-12-0"></span>**2.3.3 LAN Setting**

Step 1 Basic Network>LAN to enter below interface

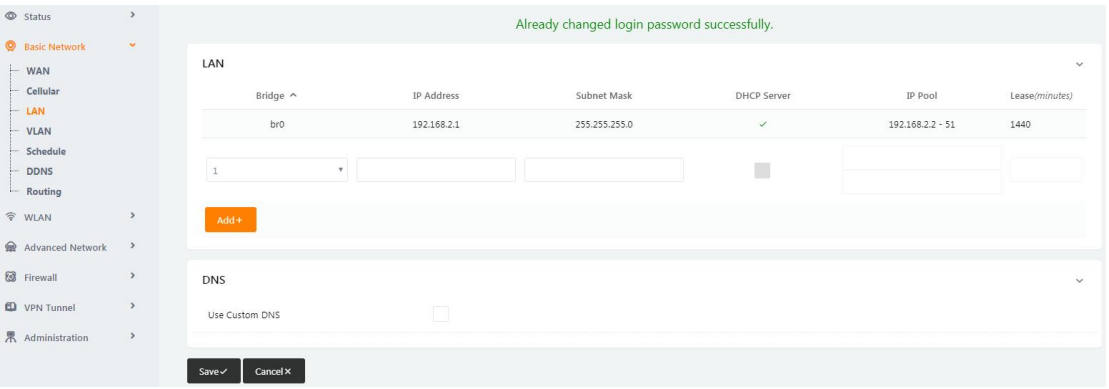

Figure 3-3 LAN Setting GUI

| Table 3-2 LAN Setting Instruction |                                                                  |
|-----------------------------------|------------------------------------------------------------------|
| Parameter                         | Instruction                                                      |
| <b>IP Address</b>                 | Router IP address, default IP is 192.168.1.1                     |
| Subnet Mask                       | Router subnet mask, default mask is 255.255.255.0                |
| <b>DHCP Server</b>                | Dynamic allocation IP service, after enable, it will show the    |
|                                   | IP address range and options of lease                            |
| IP Address Range                  | IP address range within LAN                                      |
| Lease                             | The valid time                                                   |
| Use Internal DNS                  | If click this option, router will use 3G/4G network DNS which is |
|                                   | assigned by 3G/4G network. If not click this option, router will |
|                                   | use custom DNS                                                   |
| <b>Primary DNS</b>                | Available as customer configured                                 |
| Secondary DNS                     | Available as customer configured                                 |

Step 2 After setting, please click "save" to finish, the device will reboot.

**----End**

### <span id="page-12-1"></span>**2.3.4 Dynamic DNS Setting**

Step 1 Basic Network->DDNS to enter the DDNS setting page.

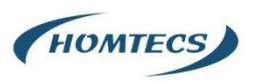

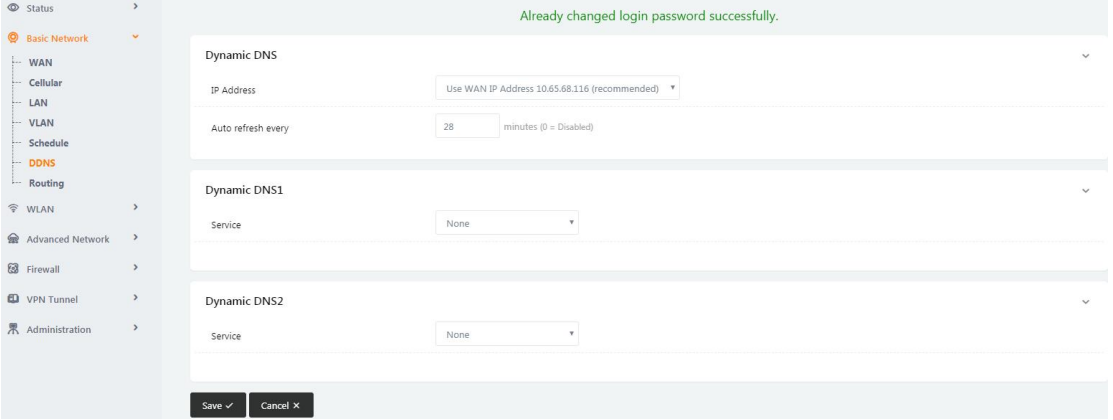

Figure 3-4 DDNS Setting GUI

### Table 3-3 DDNS Setting Instruction

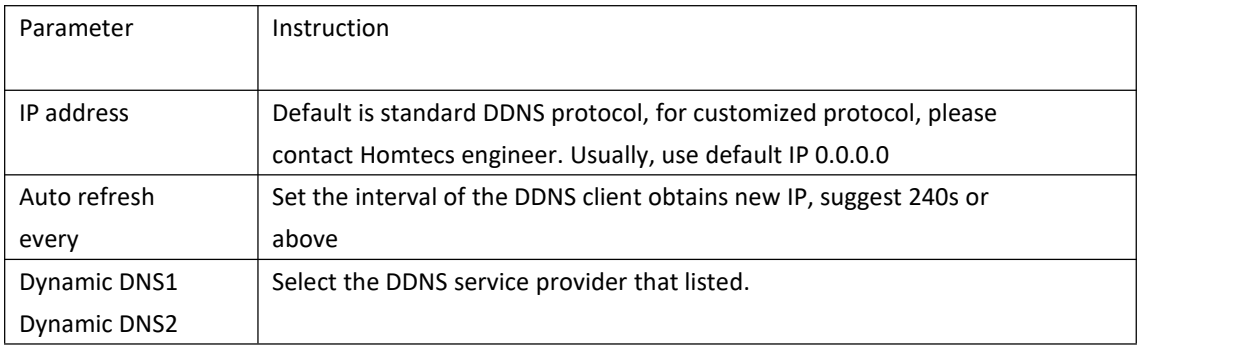

Step 2 Please Click "Save" to finish.

**----End**

## <span id="page-13-0"></span>**2.3.5 Routing Setting**

Step 1 Basic Network->Routing to enter the DDNS setting GUI.

| $\circledcirc$ Status            | $\rightarrow$ |                              |                    |             | Already changed login password successfully. |           |                |              |
|----------------------------------|---------------|------------------------------|--------------------|-------------|----------------------------------------------|-----------|----------------|--------------|
| <b>Q</b> Basic Network<br>$-WAN$ | ×             | <b>Current Routing Table</b> |                    |             |                                              |           |                | $\checkmark$ |
| - Cellular                       |               | Destination                  | Gateway / Next Hop |             | Subnet Mask                                  | Metric    | Interface      |              |
| $-LAN$<br>$-$ VLAN               |               | 10.65.68.117                 | $\mathcal{H}$ .    |             | 255.255.255.255                              | $\circ$   | WAN            |              |
| - Schedule                       |               | 10.65.68.112                 | $\mathcal{N}$      |             | 255.255.255.248                              | $\circ$   | WAN            |              |
| $-DDNS$<br>- Routing             |               | 192.168.2.0                  | $\sim$             |             | 255.255.255.0                                | $\circ$   | LAN            |              |
| <b>令 WLAN</b>                    | $\,$          | 127.0.0.0                    | $\mathcal{N}$      |             | 255.0.0.0                                    | $\circ$   | $\overline{0}$ |              |
| Advanced Network                 | $\rightarrow$ | default                      | 10.65.68.117       |             | 0.0.0.0                                      | $\,0\,$   | WAN            |              |
| <b>8</b> Firewall                | $\,$          |                              |                    |             |                                              |           |                |              |
| <b>D</b> VPN Tunnel              | $\,$          | <b>Static Routing Table</b>  |                    |             |                                              |           |                | $\checkmark$ |
| 界 Administration                 | $\,$          | Destination                  | Gateway            | Subnet Mask | Metric                                       | Interface | Description    |              |
|                                  |               |                              | 0.0.0.0            |             | $\circ$                                      | LAN<br>۷  |                |              |
|                                  |               | Add+                         |                    |             |                                              |           |                |              |

Figure 3-5 Routing Setting

Table 3-4 Routing Setting Instruction

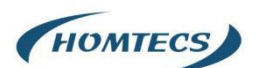

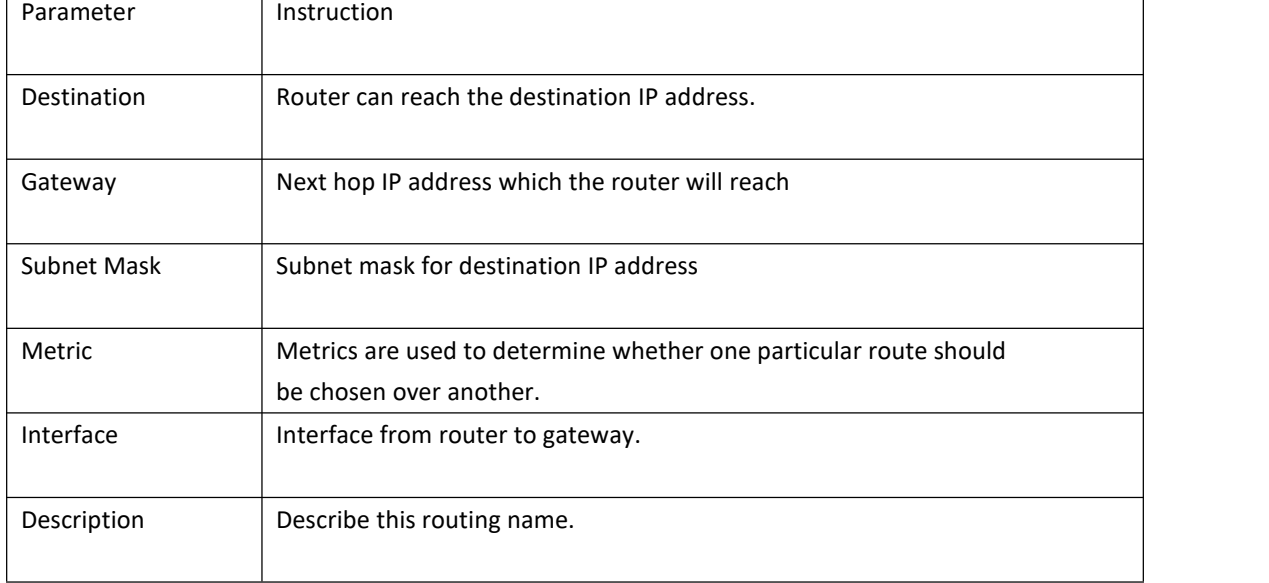

Step 2 Please Click "Save" to finish.

**----End**

## <span id="page-14-0"></span>**2.4 WLAN Setting**

It's mainly for router which support Wi-Fi, you can modify and configure WLAN parameter through Web GUI, below is the common setting

### <span id="page-14-1"></span>**2.4.1 Basic Setting**

Step 1 WLAN->Basic Setting to configure relative parameter

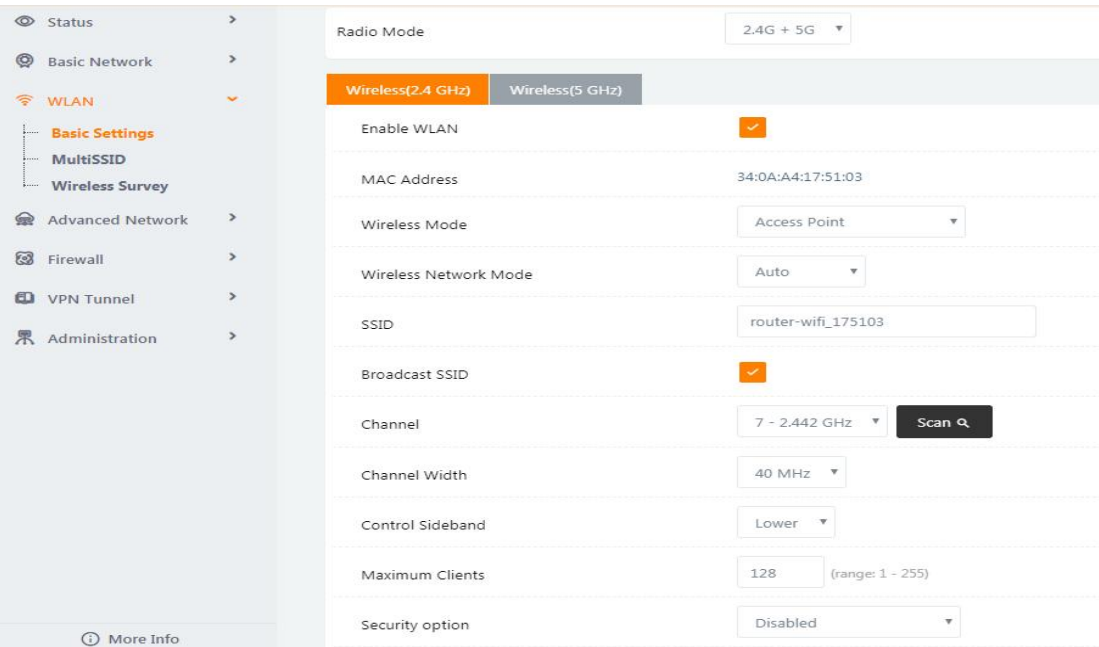

Figure 3-6 WLAN Basic Settings GUI

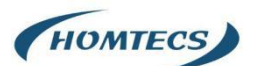

#### Table 3-5 Basic Setting Instruction

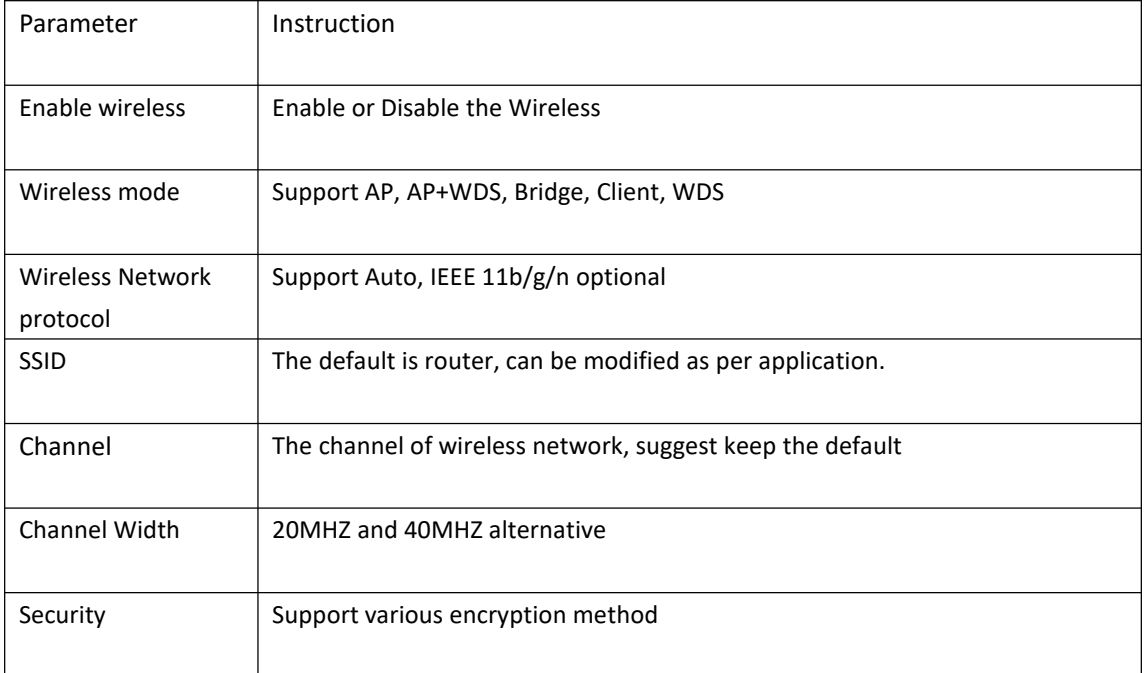

Step 2 Please click "Save" to finish.

**- ---End**

## <span id="page-15-0"></span>**2.4.2 MultiSSID**

Step 1 WLAN > MultiSSID

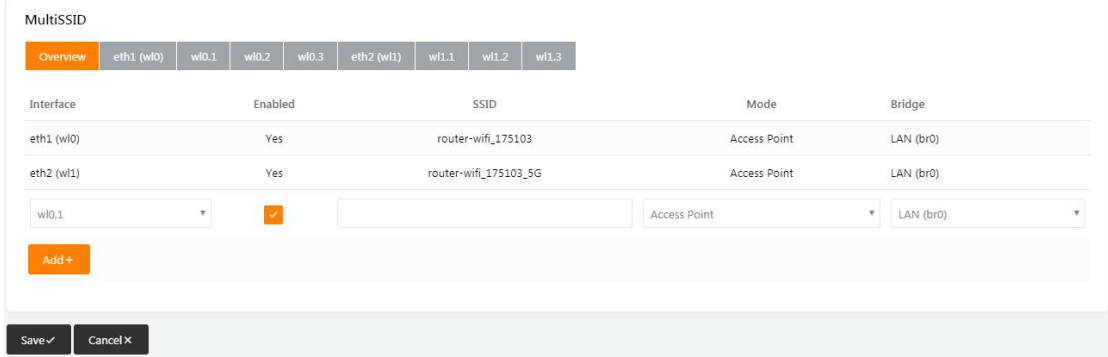

## <span id="page-15-1"></span>**2.4.3 Wireless Filter Setting**

Step 1 WLAN > Wireless Filter

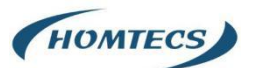

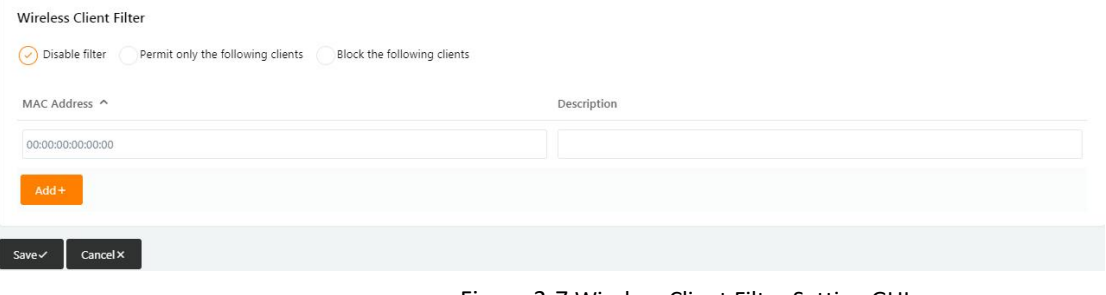

Figure 3-7 Wireless Client Filter Setting GUI

The Wireless Filter enable to set the permitted client or prohibit the specific client to connect the WiFi, However, this feature is invalid for wired connection application.

| Parameter        | Instruction                                                        |
|------------------|--------------------------------------------------------------------|
|                  |                                                                    |
| Disable Filter   | Choose to disable                                                  |
|                  |                                                                    |
| Permit on the    | Only allow the listed MAC address to connect to router by wireless |
| following client |                                                                    |
| Block the follow | Prevent the listed MAC address to connect to router by wireless    |
| Client           |                                                                    |

Table 3-6 "Wireless Client Filter" Setting Instruction

Step 2 Please click "Save" to finish

**----End**

### <span id="page-16-0"></span>**2.4.4 Advanced Wireless Setting**

Step 1 WLAN> Advanced Wireless to check or modify the relevant parameter

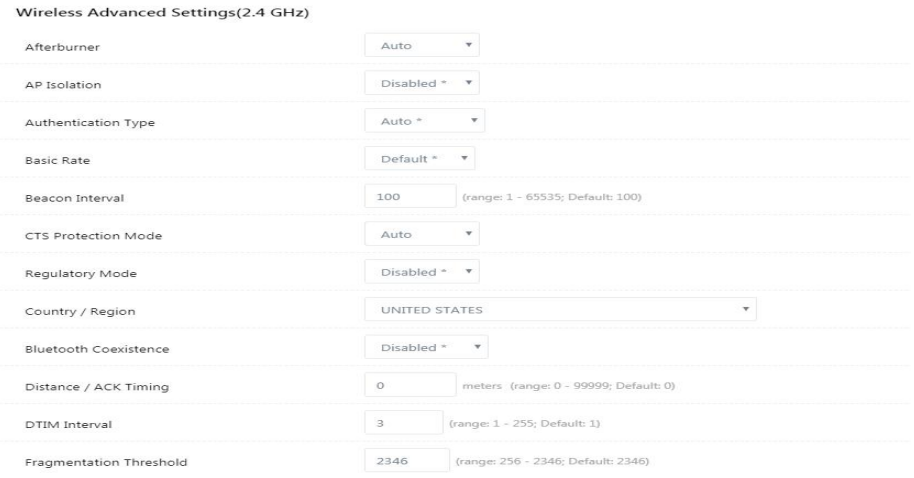

Figure 3-8 Advanced Wireless Setting GUI

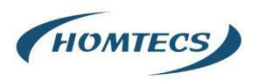

Step 2 Please click "Save" to finish.

**----End**

### <span id="page-17-0"></span>**2.4.5 Wireless Survey**

Step 1 WLAN> Wireless Survey to check survey.

Wireless Site Survey

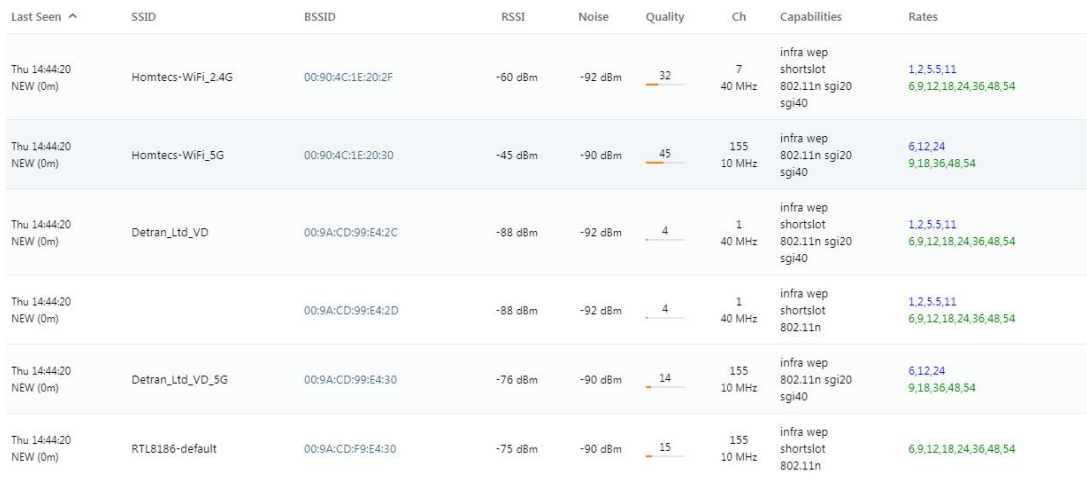

Figure 3-9 Wireless Survey Setting GUI

**----End**

# <span id="page-17-1"></span>**2.5 Advanced Network Setting**

## <span id="page-17-2"></span>**2.5.1 Port Forwarding**

Step 1 Advanced Network > Port Forwarding to enter the GUI, you may modify the router name, Host name and Domain name according to the application requirement.

| Status                                                                        | $\rightarrow$                  |          |                                                         |                                                                                                    |                  | Already changed login password successfully. |             |                              |
|-------------------------------------------------------------------------------|--------------------------------|----------|---------------------------------------------------------|----------------------------------------------------------------------------------------------------|------------------|----------------------------------------------|-------------|------------------------------|
| <b>Basic Network</b><br><b>全 WLAN</b>                                         | $\rightarrow$<br>$\rightarrow$ |          | PortForwarding                                          |                                                                                                    |                  |                                              |             |                              |
| Advanced Network                                                              | $\checkmark$                   | On       | Proto                                                   | Src Address                                                                                                    | <b>Ext Ports</b> | Int Port                                     | Int Address | Description $\wedge$         |
| Port Forwarding                                                               |                                | ×        | UDP                                                     |                                                                                                    | 1000.2000        |                                              | 192.168.1.2 | ex: 1000 and 2000            |
| <b>Port Redirecting</b>                                                       |                                | ×        | Both                                                    |                                                                                                    | 1000-2000,3000   |                                              | 192.168.1.2 | ex: 1000 to 2000, and 3000   |
| <b>DMZ</b><br>IP Passthrough                                                  |                                | ×        | Both                                                    | 1.1.1.0/24                                                                                                    | 1000-2000        |                                              | 192.168.1.2 | ex: 1000 to 2000, restricted |
| - Triggered                                                                   |                                | $\times$ | TCP                                                     |                                                                                                    | 1000             | 2000                                         | 192.168.1.2 | ex: different internal port  |
| - Captive Portal<br>- Serial App.<br>UPnP/NAT-PMP<br><b>Bandwidth Limiter</b> |                                | $Add +$  | TCP                                                     | $\tau$                                                                                                    |                  |                                              |             |                              |
| VRRP<br>- Static DHCP<br><b>8</b> Firewall                                    | $\mathcal{L}$                  |          | . Int Address - The destination address inside the LAN. | . Src Address (optional) - Forward only if from this address. ex: "1.2.3.4", "1.2.3.4 - 2.3.4.5", "1.2.3.0/24", "me.example.com".<br>. Ext Ports - The ports to be forwarded, as seen from the WAN. ex: "2345", "200,300", "200-300,400".<br>. Int Port (optional) - .The destination port inside the LAN, If blank, the destination port is the same as Ext Ports. Only one port per entry is supported when forwarding to a different internal port. |                  |                                              |             |                              |
| C VPN Tunnel                                                                  | $\rightarrow$                  |          |                                                         |                                                                                                    |                  |                                              |             |                              |
| 界 Administration                                                              | $\rightarrow$                  | Save√    | Cancel ×                                                |                                                                                                    |                  |                                              |             |                              |

Figure 3-10 Port Forwarding GUI

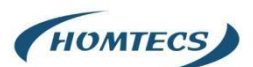

#### Table 3-7 "Port Forwarding" Instruction

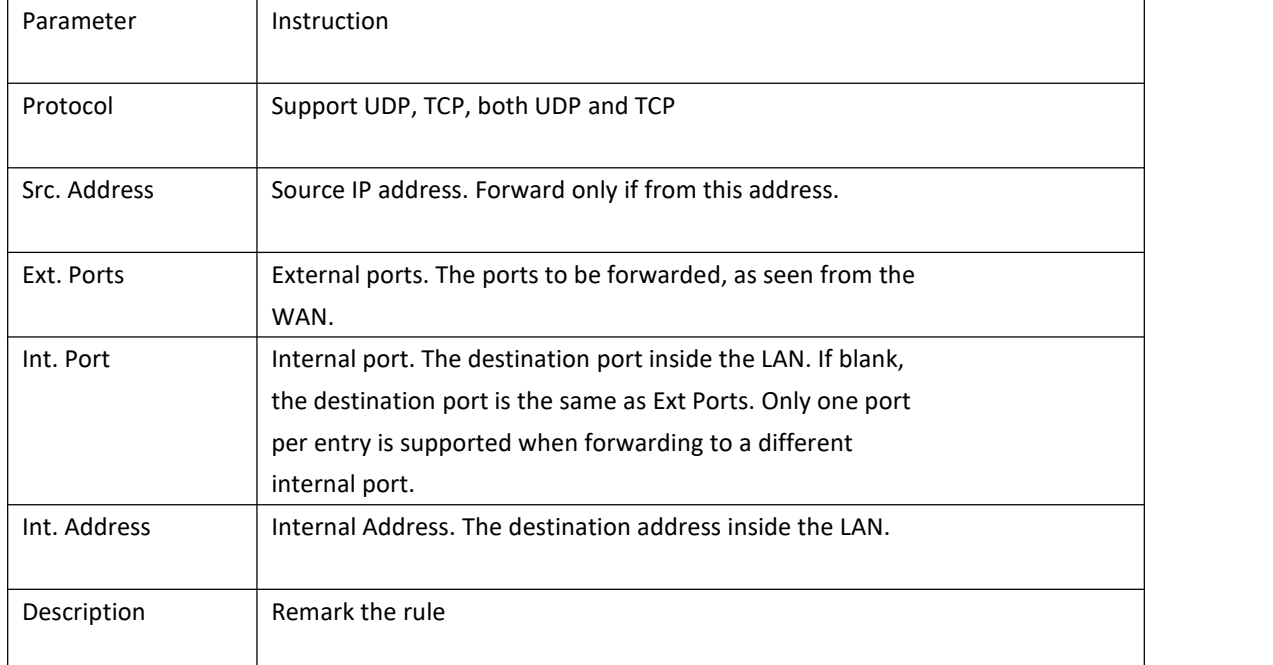

Step 2 Please click "Save" to finish.

**----End**

## <span id="page-18-0"></span>**2.5.2 Port Redirecting**

Step 1 Advanced Network > Port Redirecting to enter the GUI, you may modify the router name, Host name and Domain name according to the application requirement.

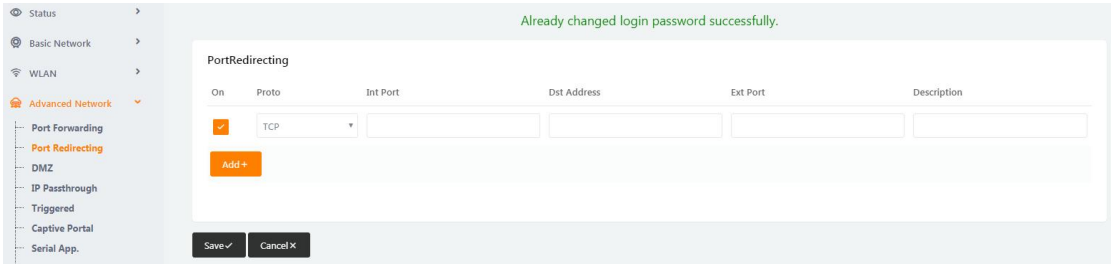

Figure 3-11 Port Forwarding GUI

| Parameter    | Instruction                        |
|--------------|------------------------------------|
| Protocol     | Support UDP, TCP, both UDP and TCP |
| Int Port     | Internal port.                     |
| Dst. Address | The redirecting IP address.        |

Table 3-8 "Port Redirecting" Instruction

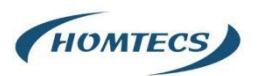

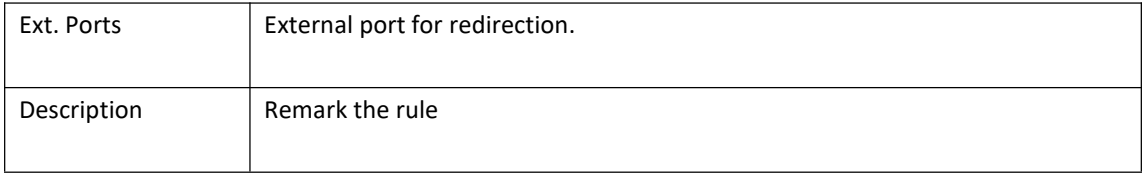

Step 2 Please click "Save" to finish.

**----End**

## <span id="page-19-0"></span>**2.5.3 DMZ Setting**

Step 1 Advanced Network> DMZ to check or modify the relevant parameter

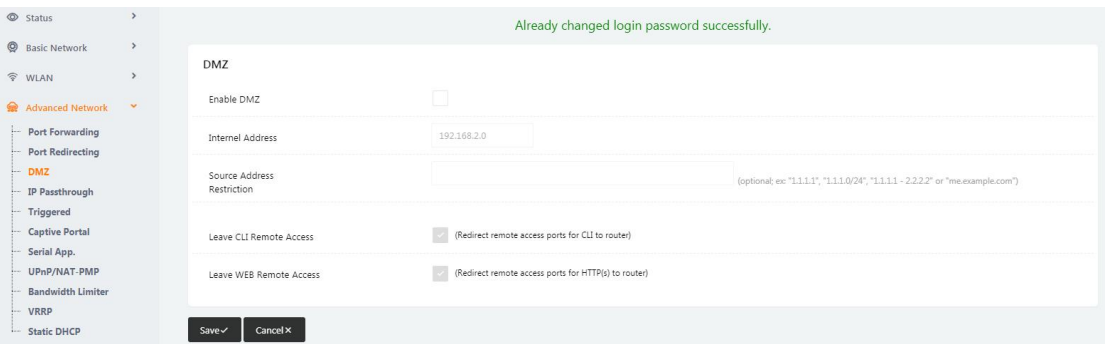

Figure 3-12 DMZ GUI

### Table 3-9 "DMZ" Instruction

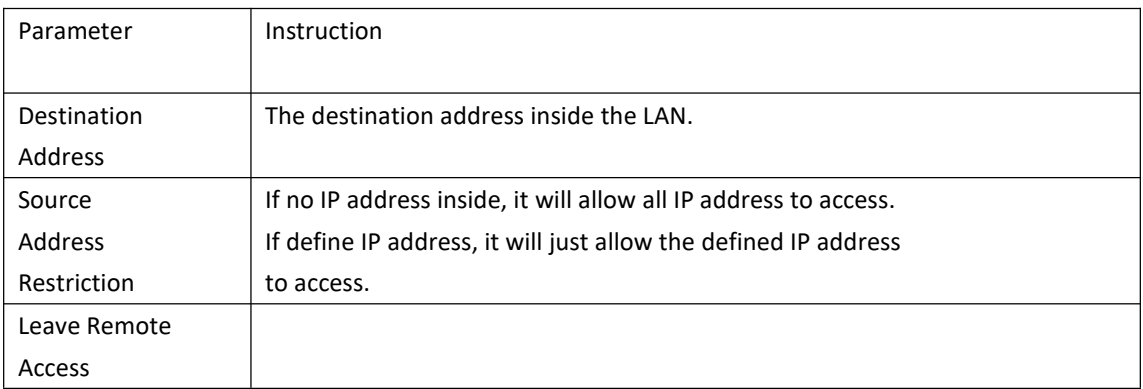

Step 2 Please click "Save" to finish.

**----End**

### <span id="page-19-1"></span>**2.5.4 IP Passthrough Setting**

Step 1 Advanced Network> IP Passthrough to check or modify the relevant parameter

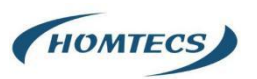

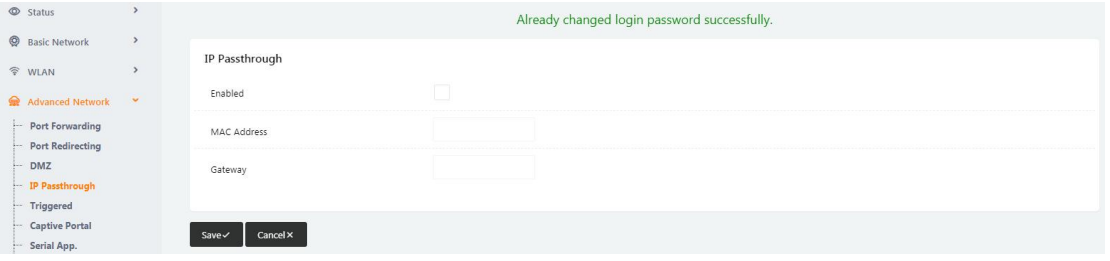

#### Figure 3-13 IP Passthrough GUI

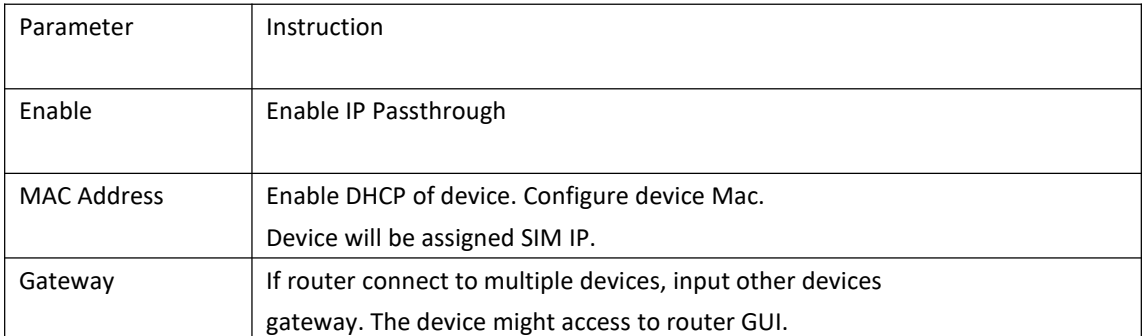

### Table 3-10 "IP Passthrough" Instruction

Step 2 Please click "Save" to finish.

**----End**

# <span id="page-20-0"></span>**2.5.5 Triggered Setting**

Step 1 Advanced Network> Triggered to check or modify the relevant parameter.

| $\circledcirc$ Status         |               | Already changed login password successfully. |                                  |                                                                           |                 |                                 |  |
|-------------------------------|---------------|----------------------------------------------|----------------------------------|---------------------------------------------------------------------------|-----------------|---------------------------------|--|
| <b>Q</b> Basic Network        | $\rightarrow$ |                                              |                                  |                                                                           |                 |                                 |  |
| <b>令 WLAN</b>                 |               |                                              | <b>Triggered Port Forwarding</b> |                                                                           |                 |                                 |  |
| Advanced Network              | $\sim$        | On                                           | Protocol                         | <b>Trigger Ports</b>                                                      | Forwarded Ports | Description $\wedge$            |  |
| Port Forwarding               |               | $\times$                                     | TCP                              | 3000-4000                                                                 | 5000-6000       | ex: open 5000-6000 if 3000-4000 |  |
| Port Redirecting              |               |                                              | TCP                              | $\tau$                                                                    |                 |                                 |  |
| $-$ DMZ                       |               |                                              |                                  |                                                                           |                 |                                 |  |
| - IP Passthrough<br>Triggered |               | $Add +$                                      |                                  |                                                                           |                 |                                 |  |
| Captive Portal                |               |                                              |                                  |                                                                           |                 |                                 |  |
| Serial App.                   |               | $(200-300)$ .                                |                                  | . These ports are automatically closed after a few minutes of inactivity. |                 |                                 |  |
| UPnP/NAT-PMP                  |               |                                              |                                  |                                                                           |                 |                                 |  |
| Bandwidth Limiter<br>$-$ VRRP |               | Save√                                        | Cancel X                         |                                                                           |                 |                                 |  |

Figure 3-14 Triggered GUI

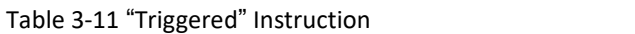

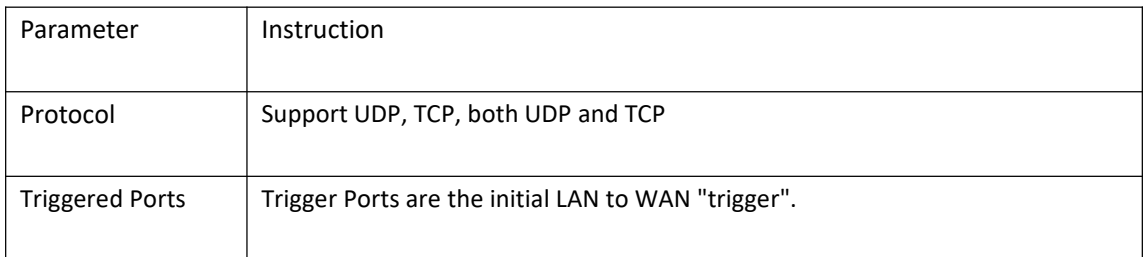

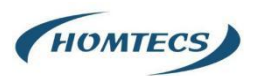

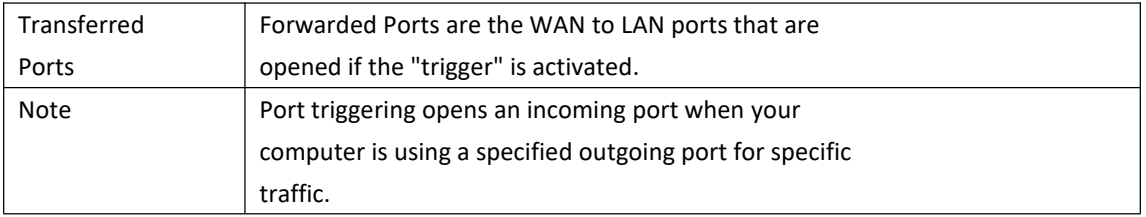

Step 2 Please click "Save" to finish.

**----End**

# <span id="page-21-0"></span>**2.5.6 Serial APP. Setting**

Step 1 Advanced Network> Serial APP to check or modify the relevant parameter.

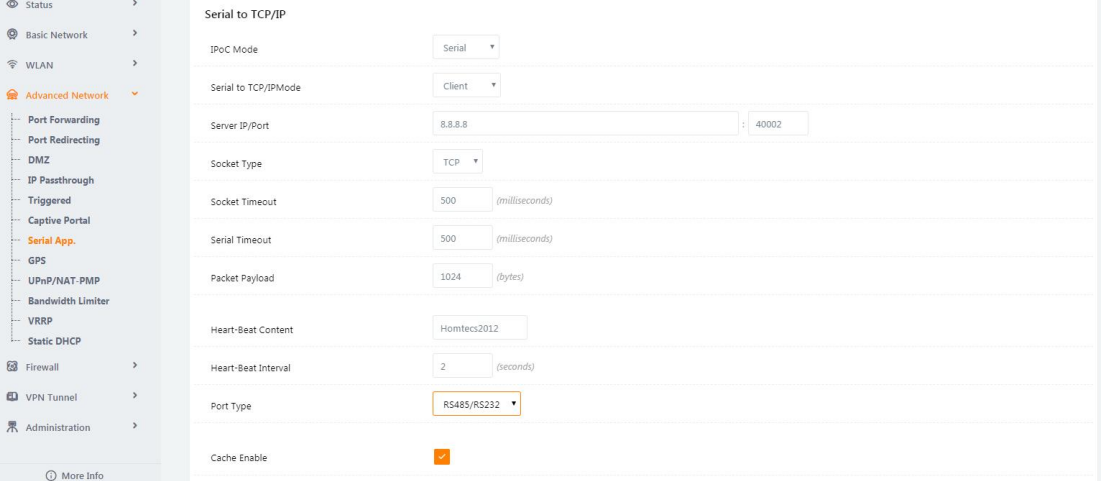

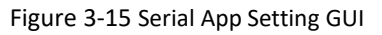

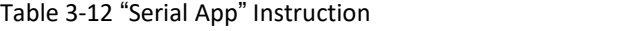

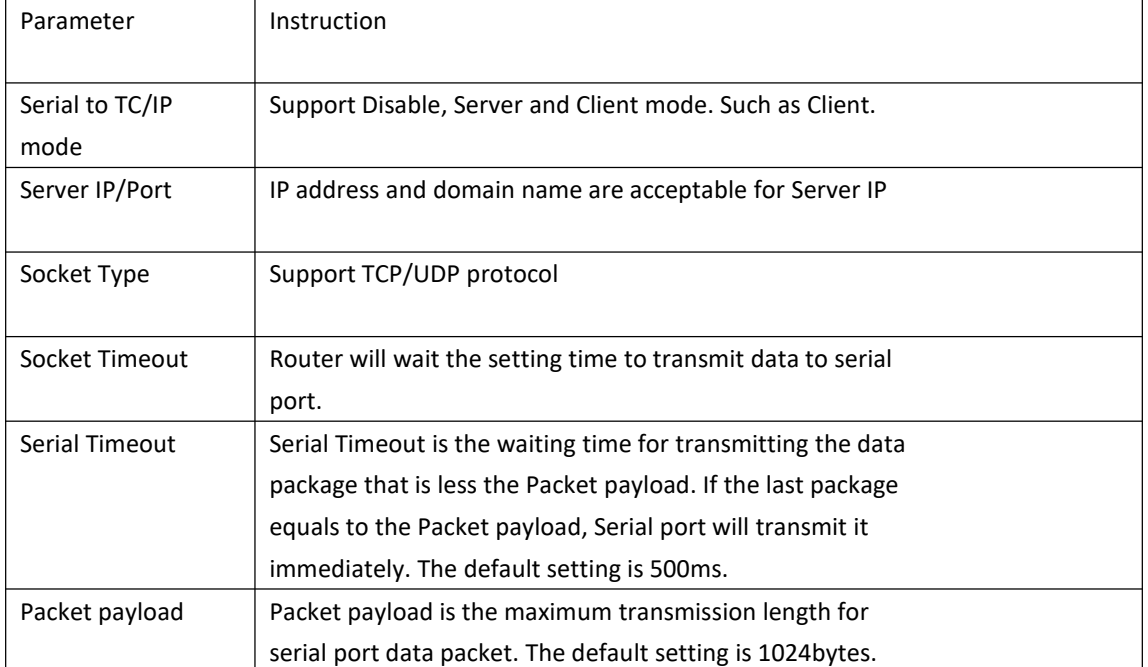

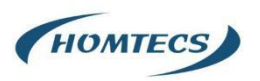

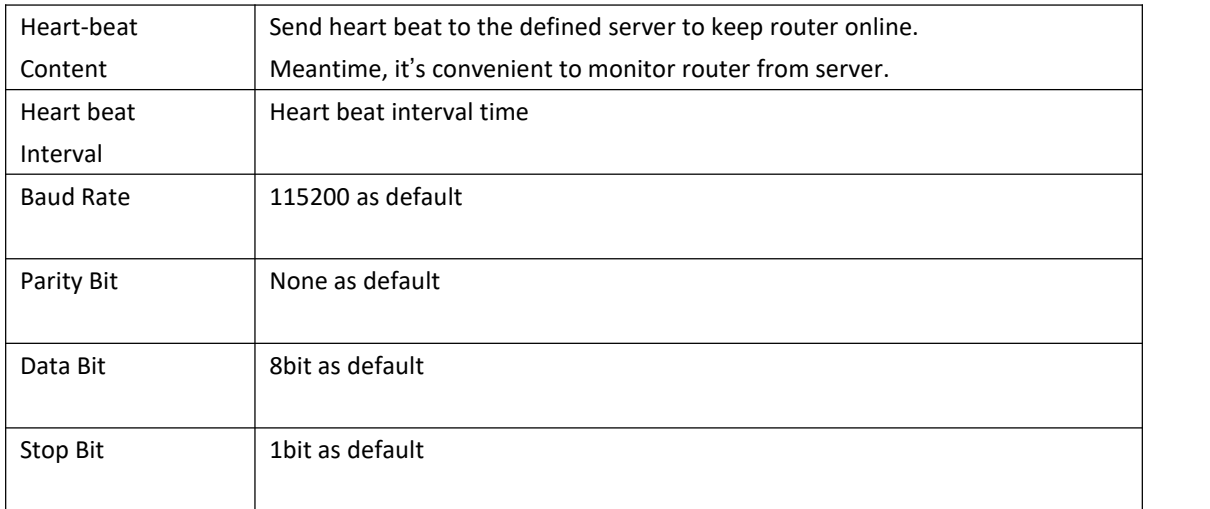

Step 2 Please click "Save" to finish.

**----End**

## <span id="page-22-0"></span>**2.5.7 UPnp/NAT-PMP Setting**

Step 1 Advanced Network> Upnp/NAT-PMP to check or modify the relevant parameter.

| $-$ VRRP<br><b>8</b> Firewall | Static DHCP                                  | $\,$                          | Cleaning Threshold<br>Secure Mode            | 20                              | redirections            | when enabled, UPnP clients are allowed to add mappings only to their IP) |          |              |              |
|-------------------------------|----------------------------------------------|-------------------------------|----------------------------------------------|---------------------------------|-------------------------|--------------------------------------------------------------------------|----------|--------------|--------------|
| - GPS                         | UPnP/NAT-PMP<br>Bandwidth Limiter            |                               | Inactive Rules Cleaning<br>Cleaning Interval | $\overline{\phantom{a}}$<br>600 | seconds                 |                                                                          |          |              |              |
|                               | Triggered<br>- Captive Portal<br>Serial App. |                               | Enable NAT-PMP                               | ⊻                               |                         |                                                                          |          |              |              |
| $-DMZ$                        | Port Redirecting<br>- IP Passthrough         |                               | Settings<br>Enable UPnP                      | $\overline{\phantom{a}}$        |                         |                                                                          |          |              | $\checkmark$ |
| <b>令 WLAN</b>                 | Advanced Network<br>Port Forwarding          | $\rightarrow$<br>$\mathbf{v}$ |                                              |                                 |                         |                                                                          |          | Delete All x | C Refresh    |
|                               | <b>Basic Network</b>                         | $\rightarrow$                 | <b>Forwarded Ports</b><br><b>Ext Ports</b>   | Int Port                        | <b>Internal Address</b> |                                                                          | Protocol | Description  |              |
| w Status                      |                                              | $\overline{\phantom{a}}$      |                                              |                                 |                         |                                                                          |          |              |              |

Figure 3-16 UPnp/NAT-PMP Setting GUI

Step 2 Please click "Save" to finish.

### <span id="page-22-1"></span>**2.5.8 Bandwidth Control Setting**

Step 1 Advanced Network> Bandwidth Control to check or modify the relevant parameter.

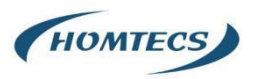

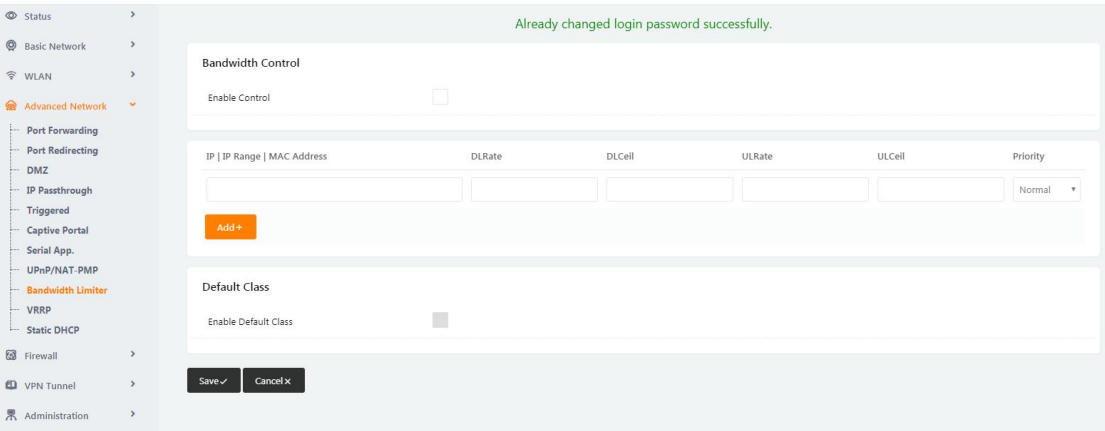

Figure 3-17 Bandwidth Control Setting GUI

Step 2 Please click "Save" to finish.

**----End**

### <span id="page-23-0"></span>**2.5.9 VRRP Setting**

Step 1 Advanced Network> Static DHCP to check or modify the relevant parameter.

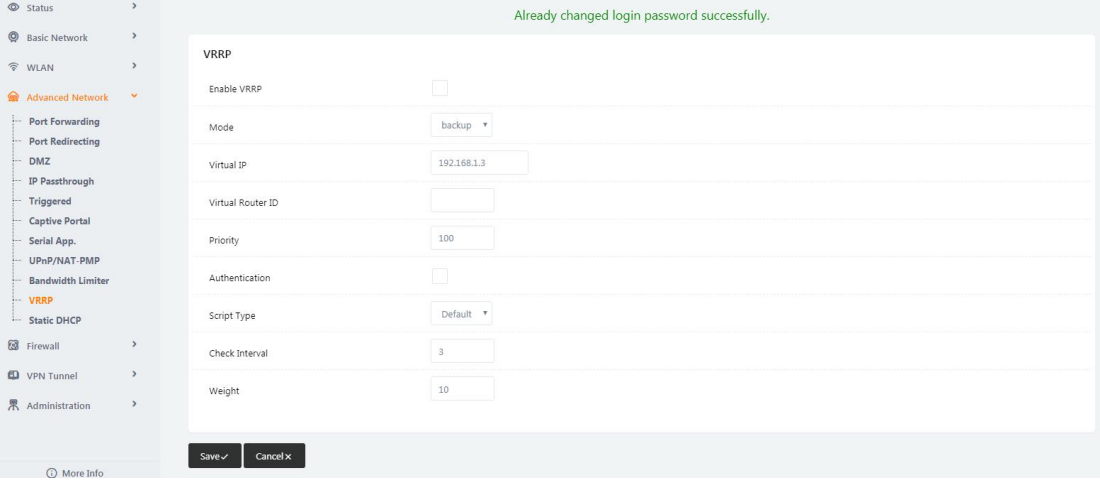

Figure 3-18 VRRP Setting GUI

Step 2 Please click "Save" to finish.

**----End**

### <span id="page-23-1"></span>**2.5.10 Static DHCP Setting**

Step 1 Advanced Network> Static DHCP to check or modify the relevant parameter.

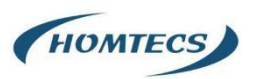

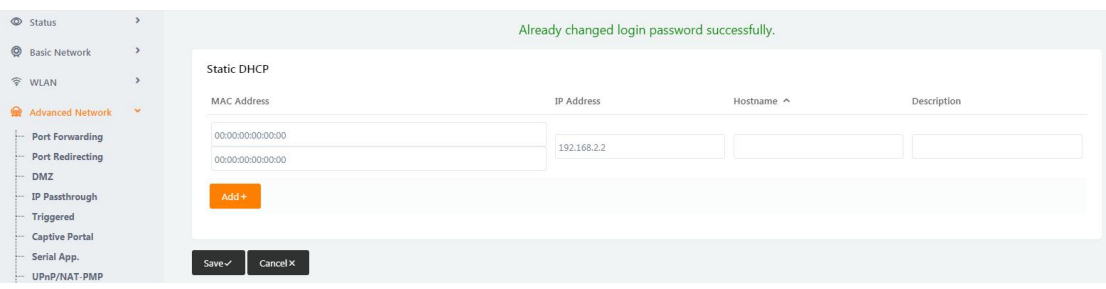

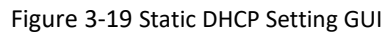

Step 2 Please click "Save" to finish.

**----End**

# <span id="page-24-0"></span>**2.6 Firewall**

## <span id="page-24-1"></span>**2.6.1 IP/URL Filtering**

Step 1 Firewall> IP/URL Filtering to check or modify the relevant parameter.

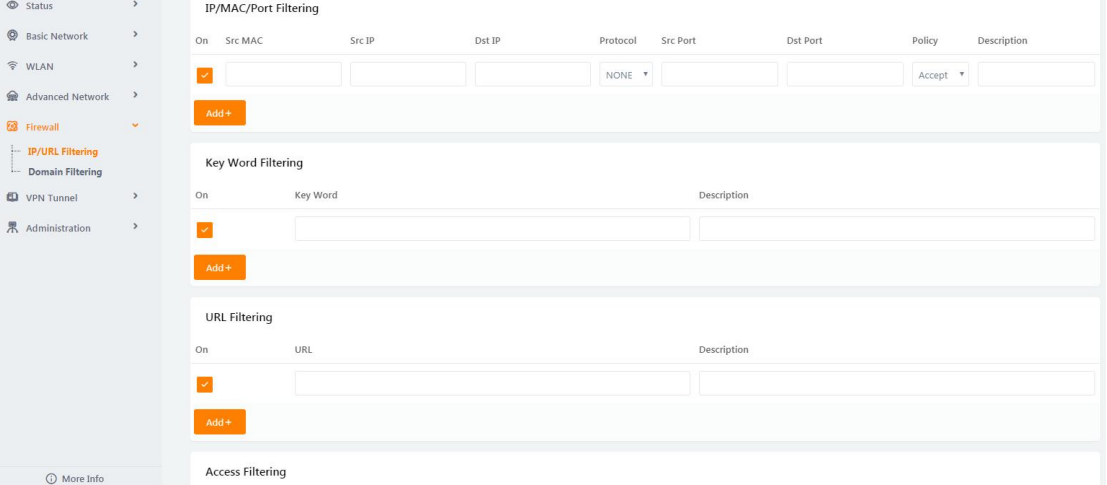

Table 3-13 "IP/URL Filtering" Instruction

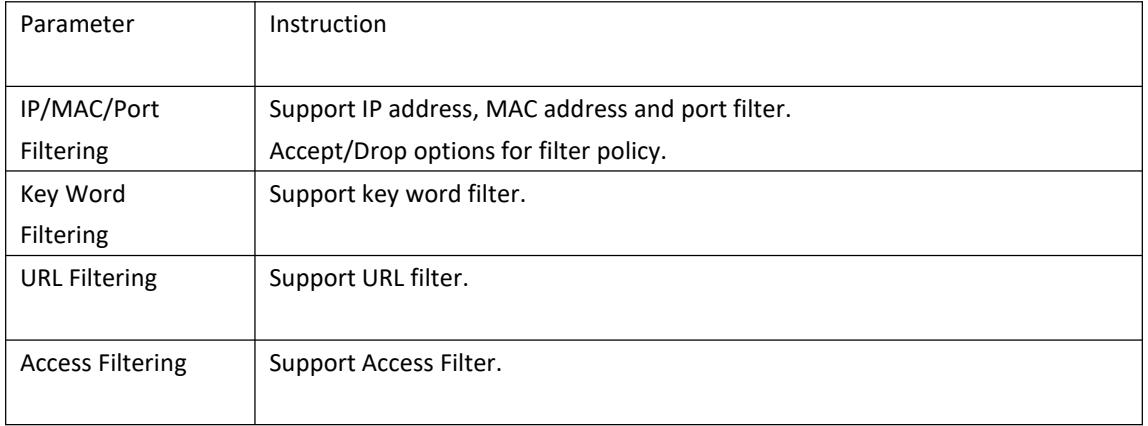

Step 2 Please click "Save" to finish.

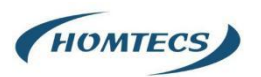

**---End**

## <span id="page-25-0"></span>**2.6.2 Domain Filtering**

Step 1 Firewall> Domain Filtering to check or modify the relevant parameter

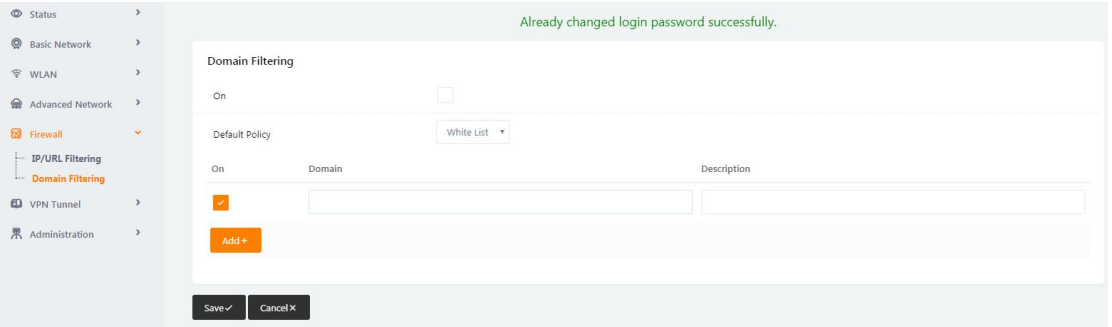

Figure 3-20 Domain Filtering Setting GUI

### Table 3-14 "Domain Filtering" Instruction

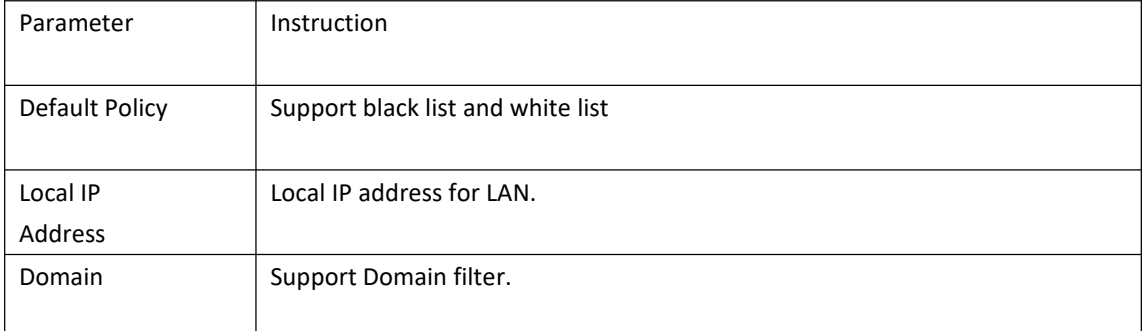

Step 2 Please click "Save" to finish.

**----End**

# <span id="page-25-1"></span>**2.7 VPN Tunnel**

### <span id="page-25-2"></span>**2.7.1 GRE Setting**

Step 1 VPN Tunnel> GRE to check or modify the relevant parameter.

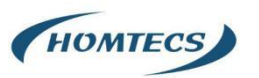

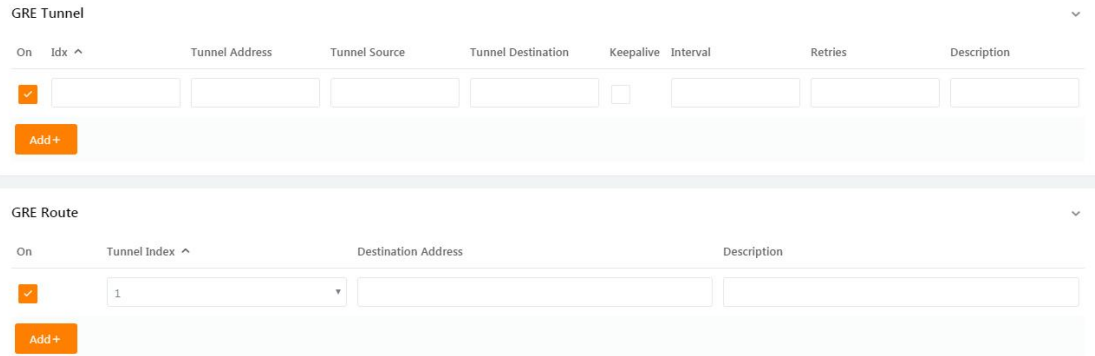

#### Figure 3-21 GRE Setting GUI

#### Table 3-15 "GRE" Instruction

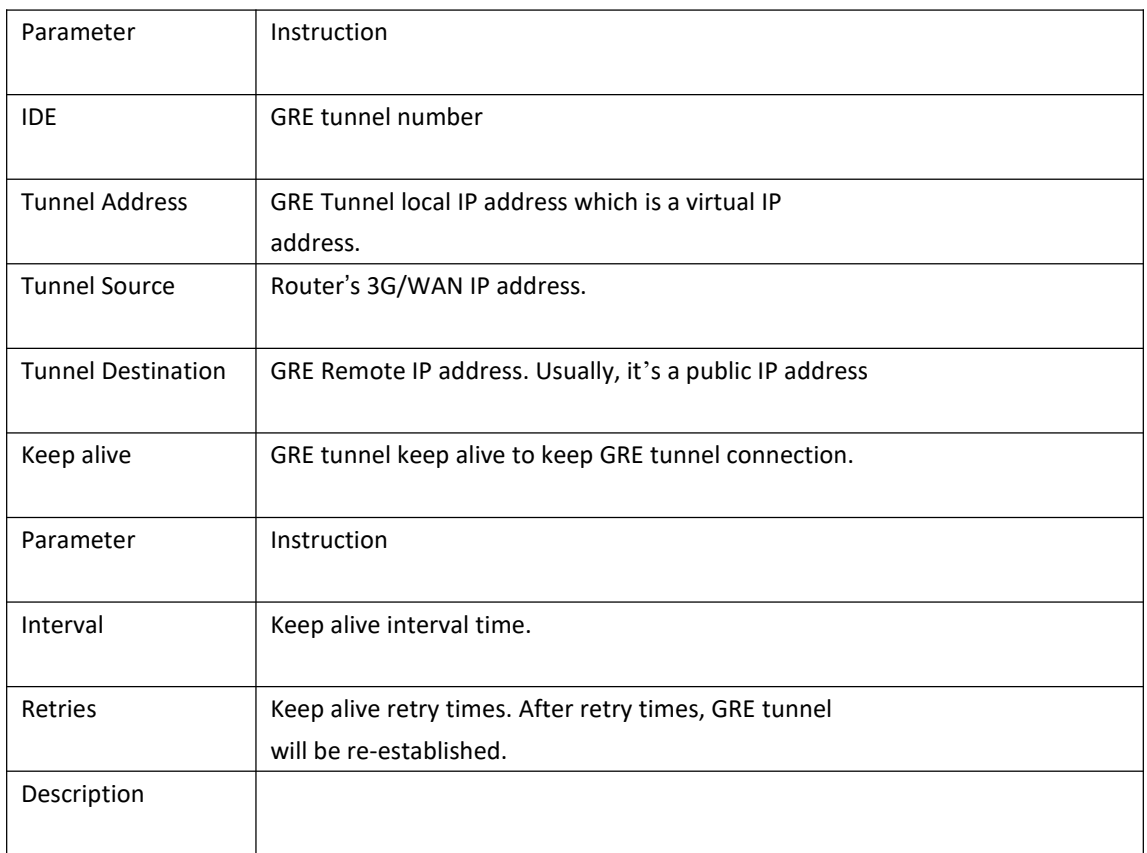

Step 2 Please click "Save" to finish.

**----End**

## <span id="page-26-0"></span>**2.7.2 OpenVPN Client Setting**

Step 1 VPN Tunnel> OpenVPN Client to check or modify the relevant parameter.

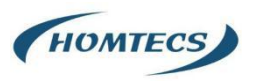

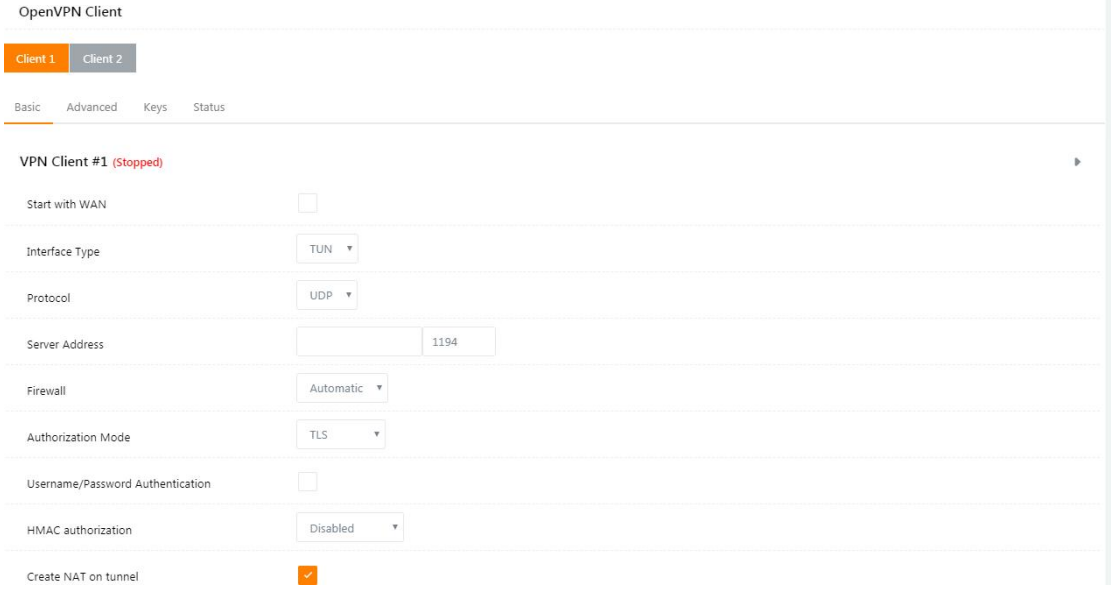

Figure 3-22 OpenVPN Setting GUI

### Table 3-16 "OpenVPN" Instruction

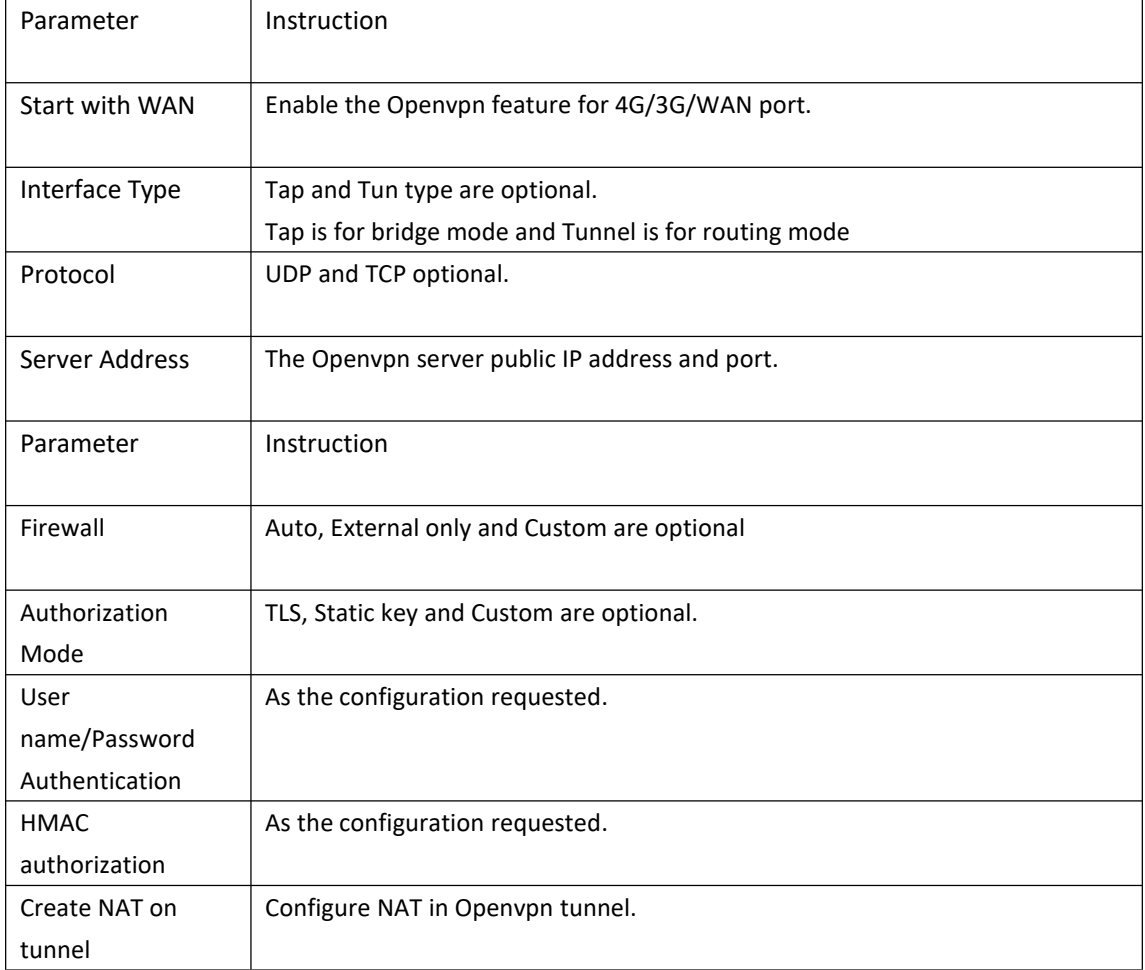

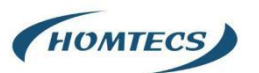

OpenVPN Client

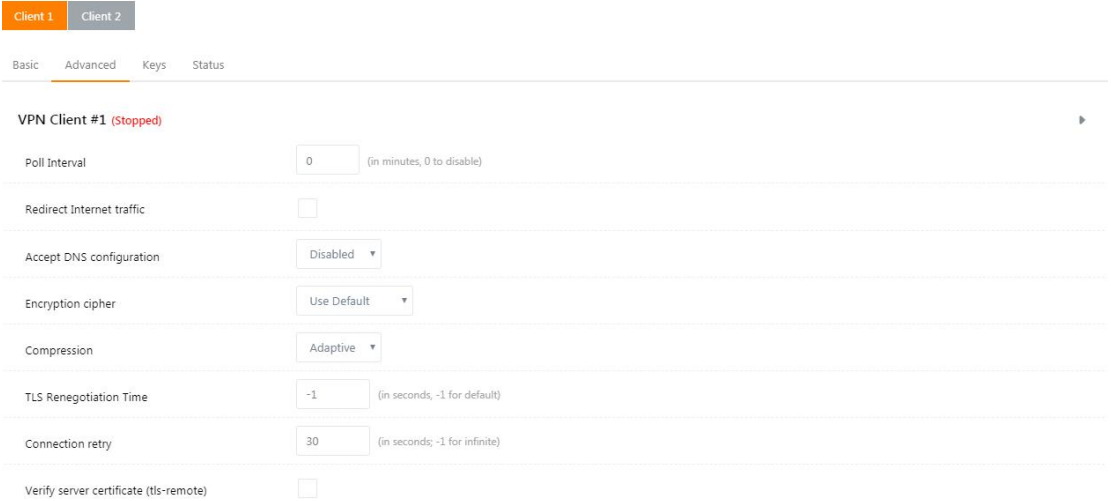

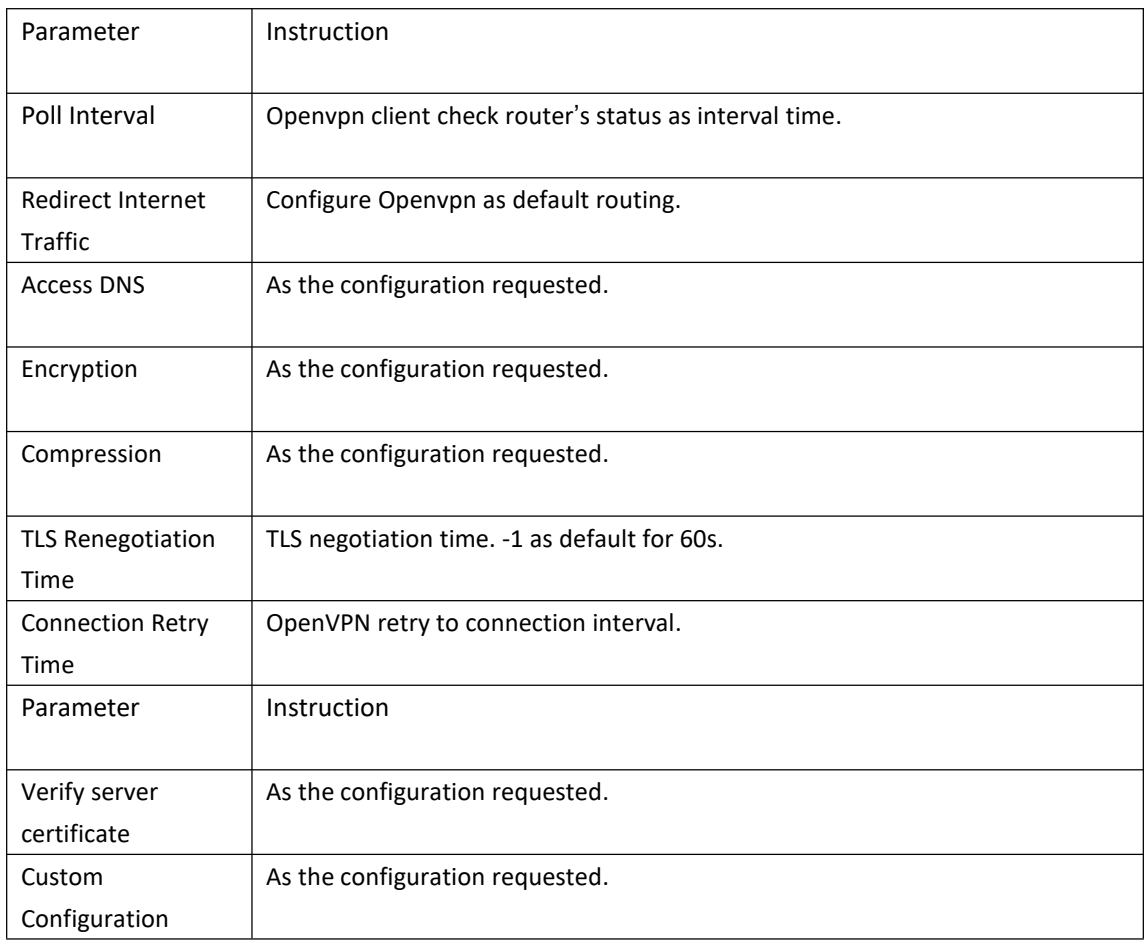

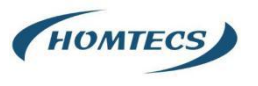

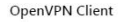

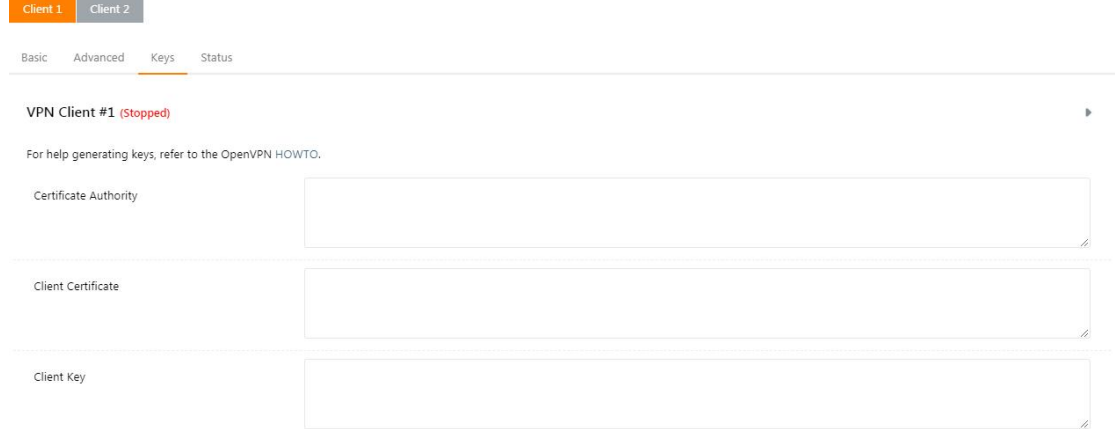

#### Start Now

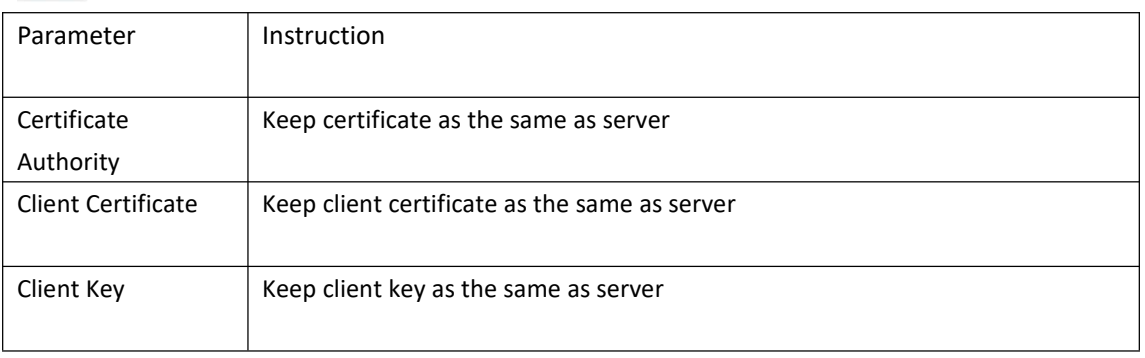

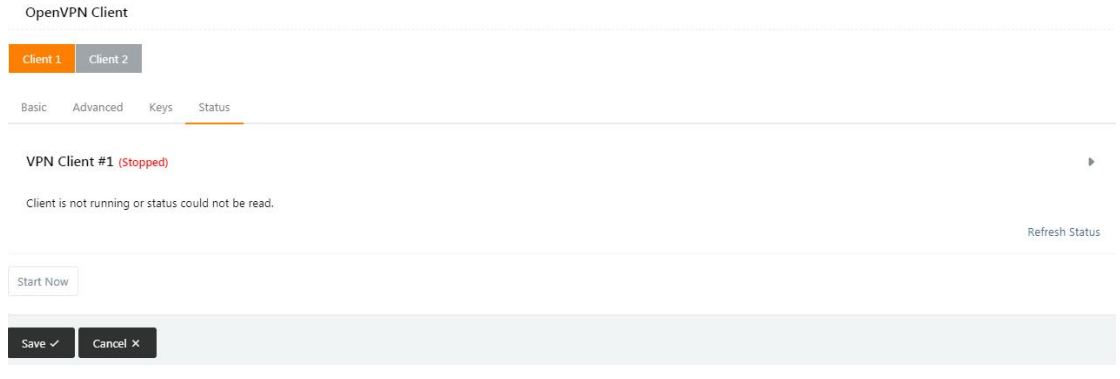

Step 2 Please click "Save" to check OpenVPN status and data statistics.

**----End**

.

### <span id="page-29-0"></span>**2.7.3 VPN Client Setting**

Step 1 VPN Tunnel> VPN Client to check or modify the relevant parameter

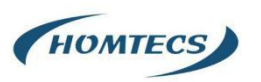

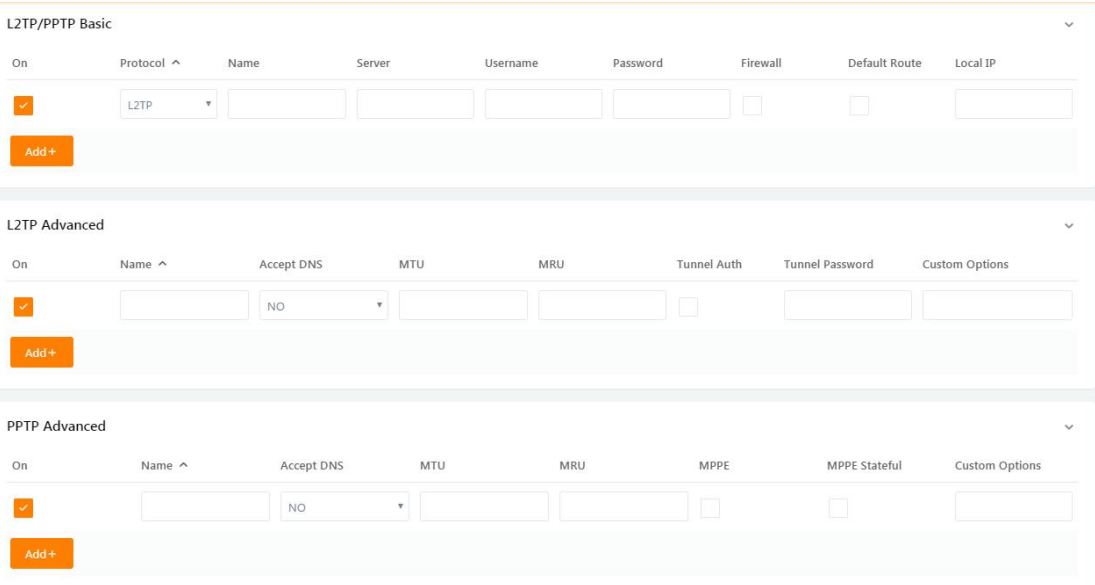

### Table 3-17 "PPTP/L2TP Basic" Instruction

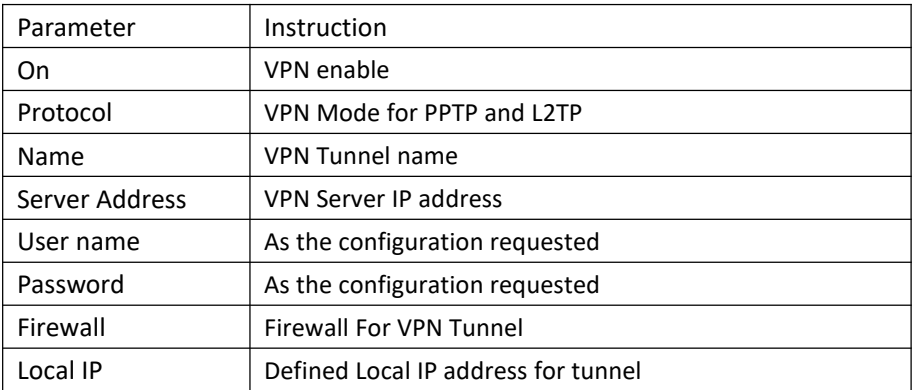

### Table 3-18 "L2TP Advanced" Instruction

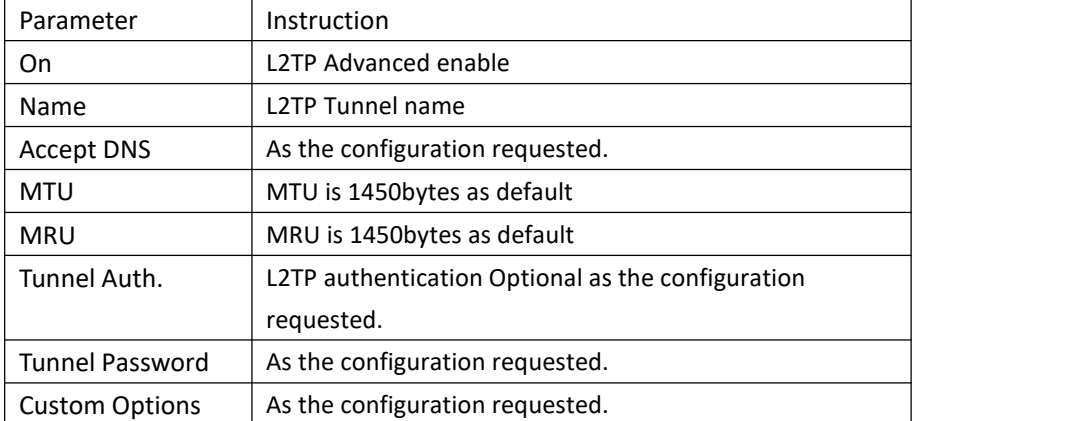

#### Table 3-19 "PPTP Advanced" Instruction

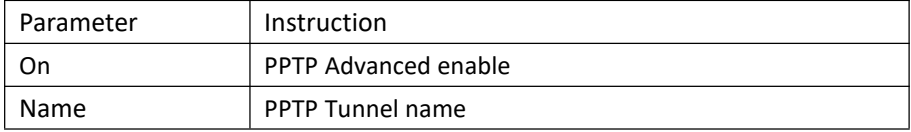

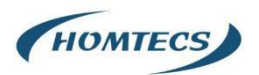

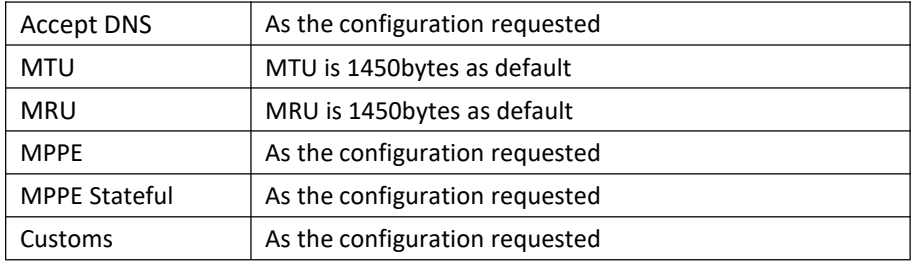

Table 3-20 "SCHEDULE" Instruction

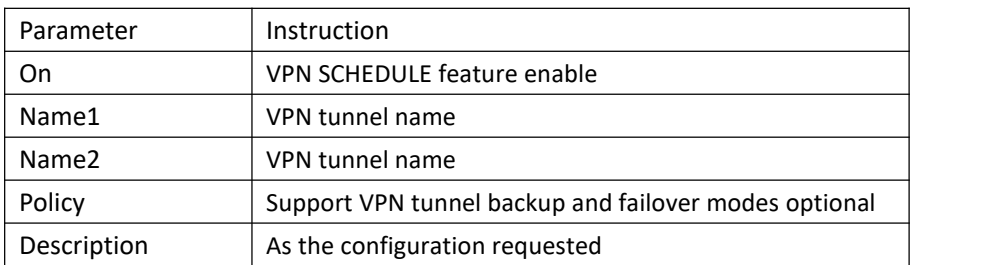

Step 2 Please click "Save" to finish.

**---End**

## <span id="page-31-0"></span>**2.7.4 IPSec Setting**

Step 1 IPSec> Group Setup to check or modify the relevant parameter.

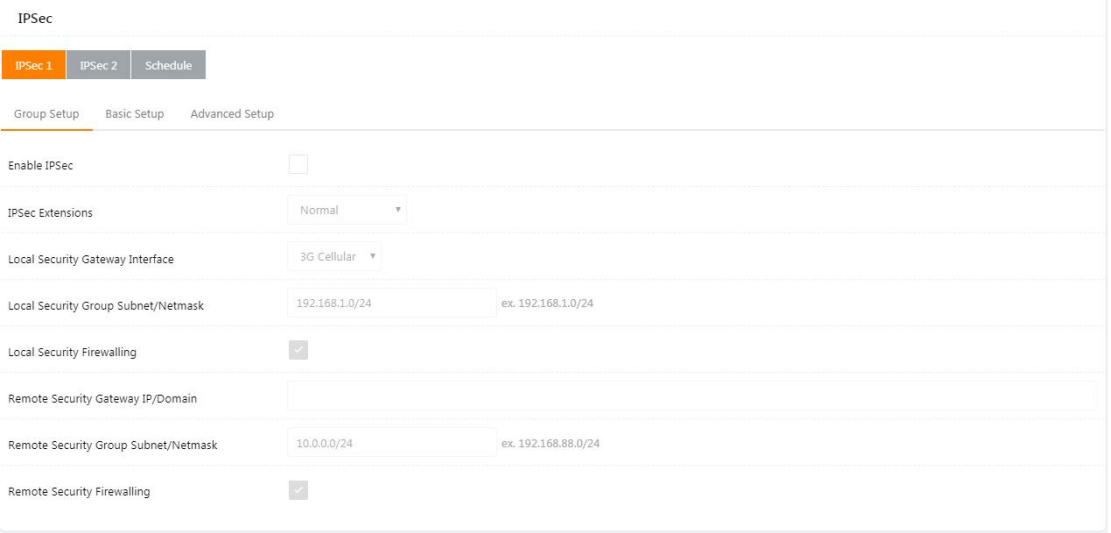

Save  $\checkmark$  Cancel  $\checkmark$ 

Table 3-21 "IPSec Group Setup" Instruction

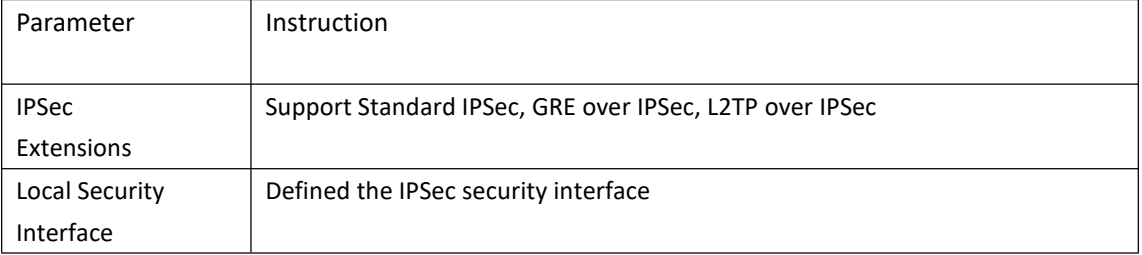

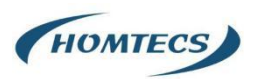

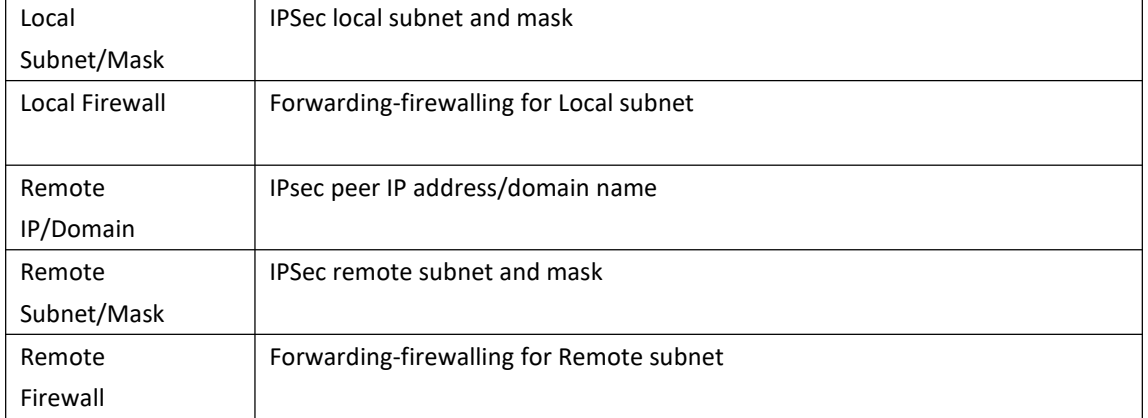

### Step 2 IPSec >Basic Setup to check or modify the relevant parameter

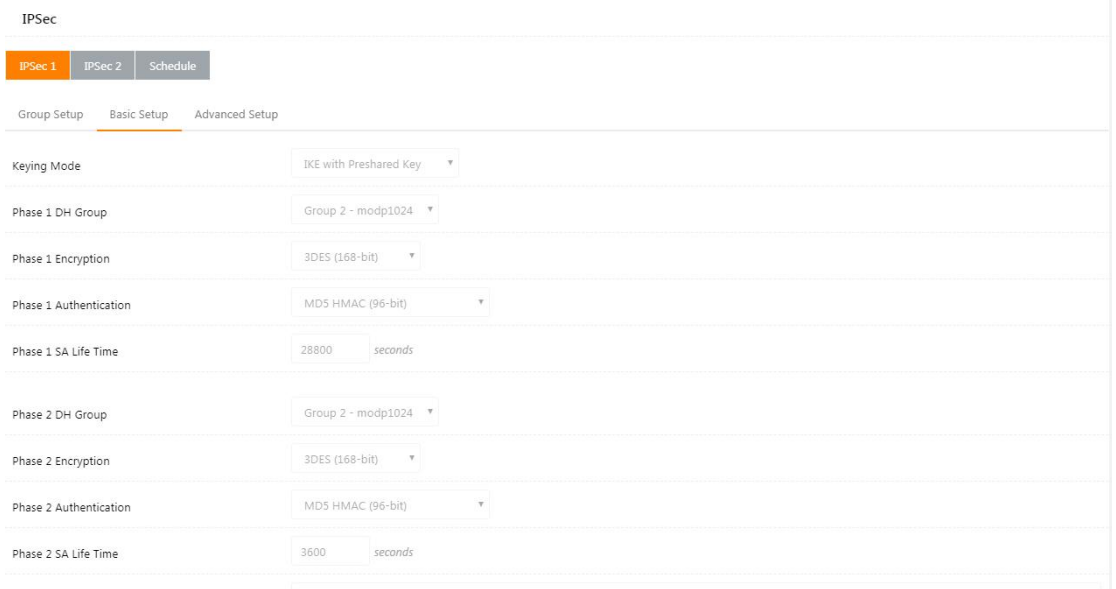

### Table 3-22 "IPSec Basic Setup" Instruction

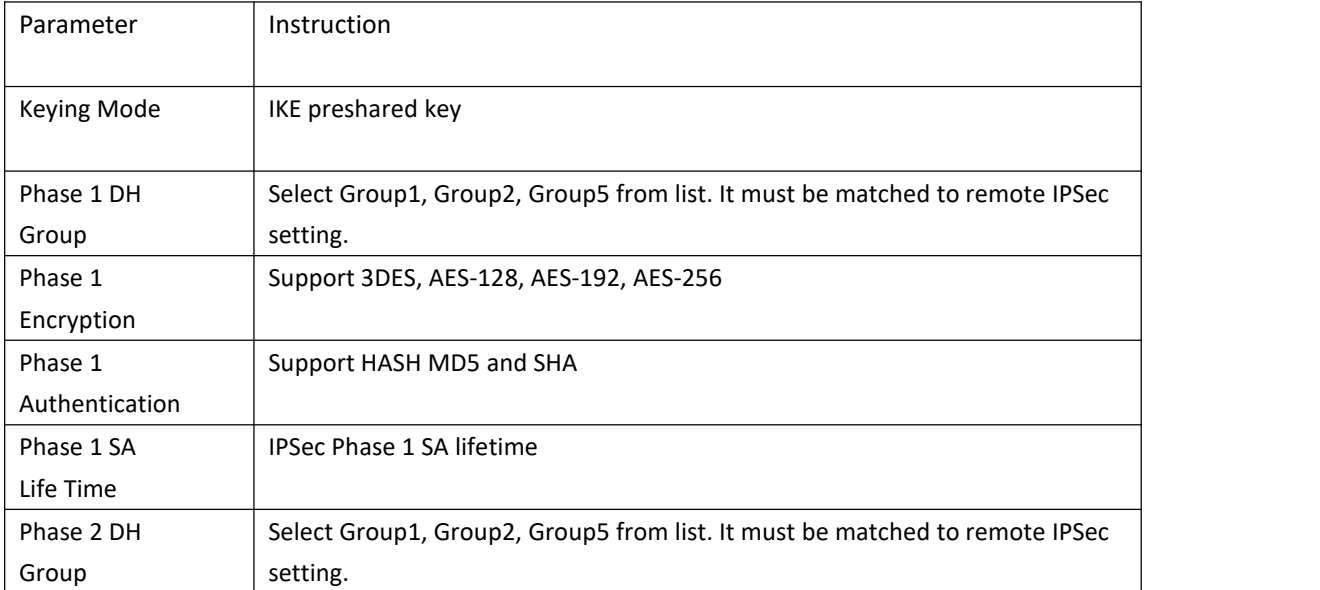

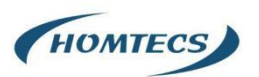

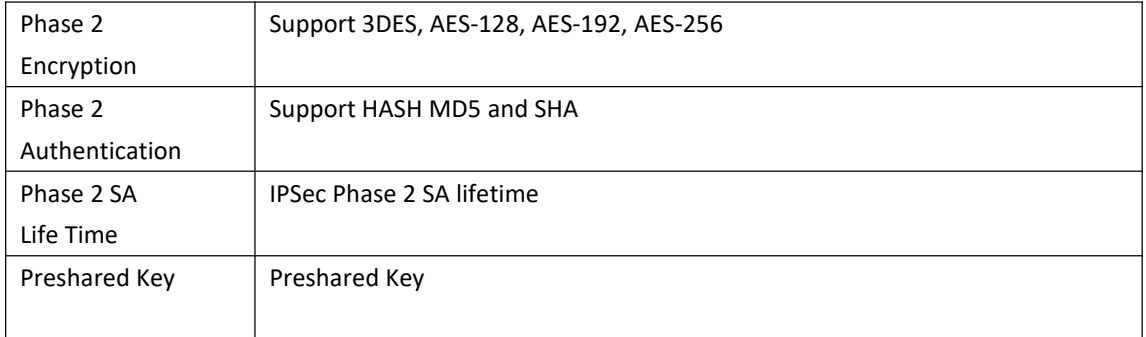

### Step 3 IPSec >Advanced Setup to check or modify the relevant parameter

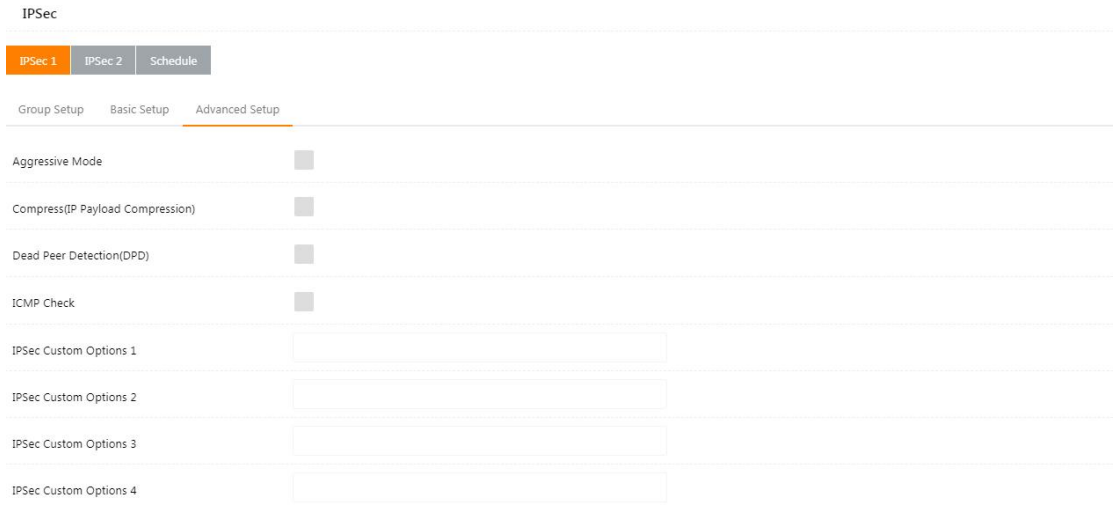

### Table 3-23 "IPSec Advanced Setup" Instruction

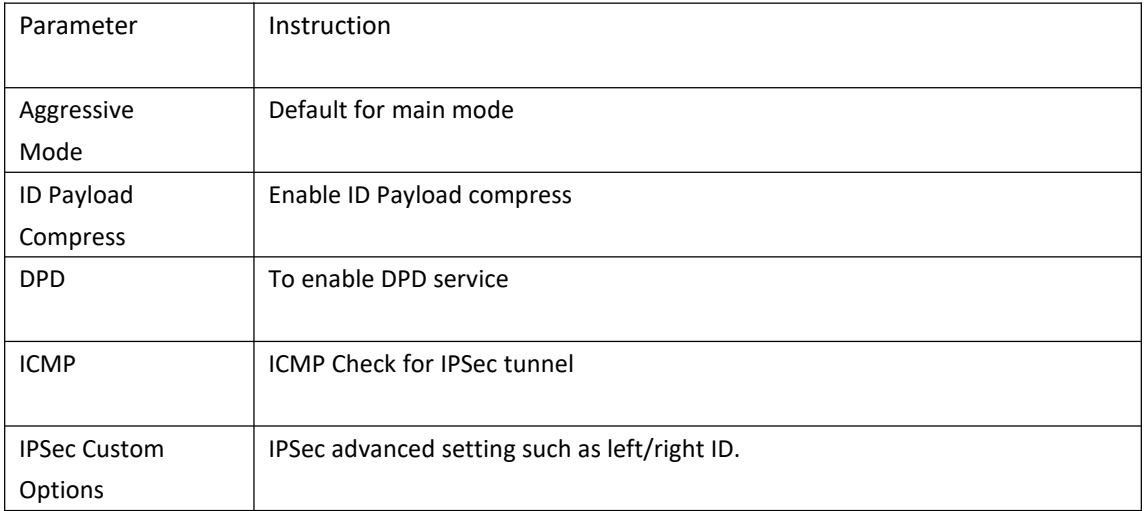

Step 4 Please click "Save" to finish.

**---End**

# <span id="page-33-0"></span>**2.8 Administration**

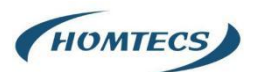

## <span id="page-34-0"></span>**2.8.1 Identification Setting**

Step 1 Please click "Administrator> Identification" to enter the GUI, you may modify the router name, Host name and Domain name according to self-requirement.

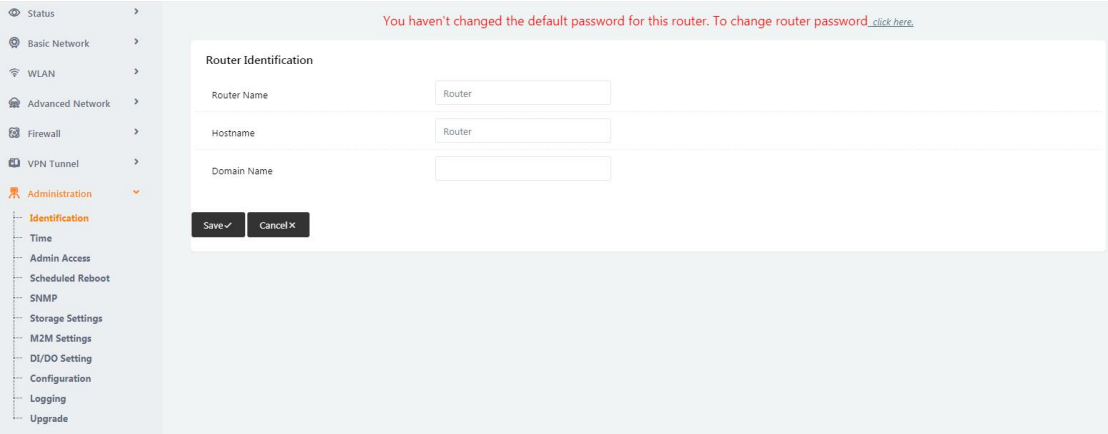

Figure 3-23 Router Identification GUI

|--|

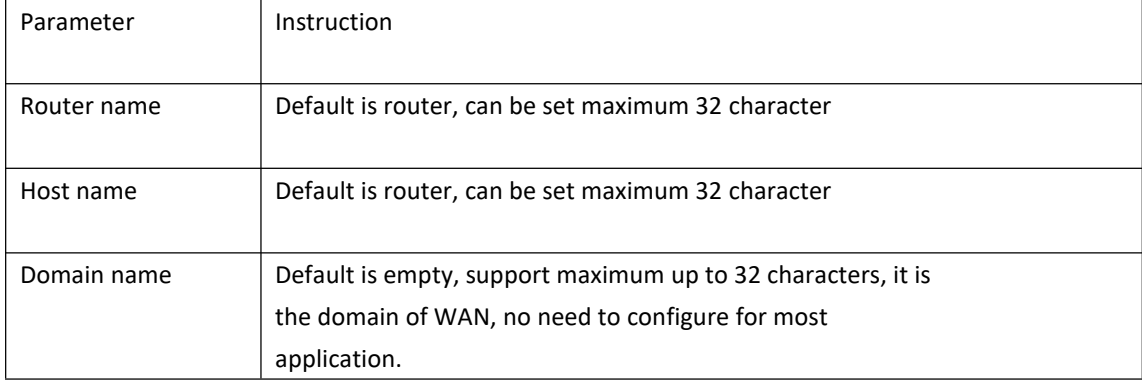

Step 2 Please click "Save" to finish

**---End**

### <span id="page-34-1"></span>**2.8.2 Time Setting**

Step 1 Please click "Administrator> time" to check or modify the relevant parameter.

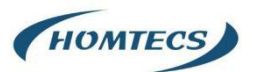

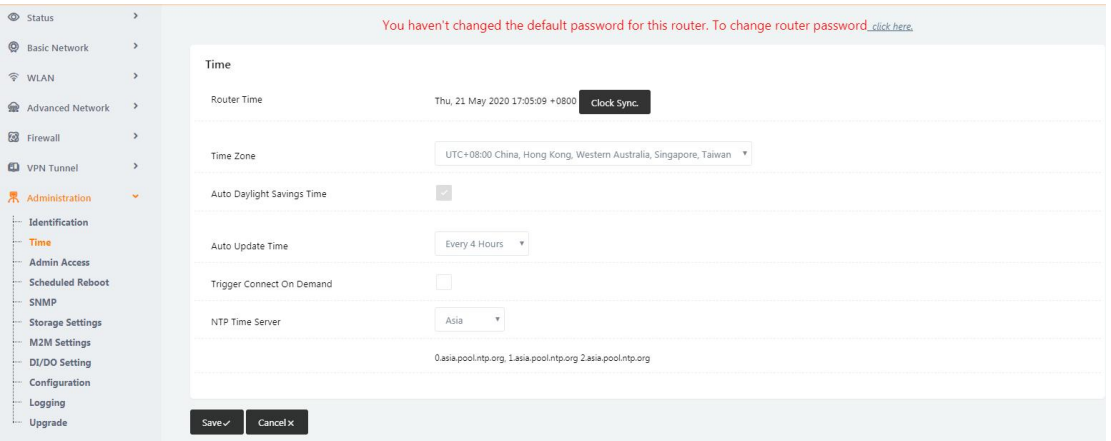

Figure 3-24 System Configuration GUI

#### CAUTION:

If the device is online but time update is fail, please try other NTP Time Server.

Step 2 Please click "Save" to finish.

**----End**

### <span id="page-35-0"></span>**2.8.3 Admin Access Setting**

Step 1 Please click "Administrator>Admin Access" to check and modify relevant parameter. In this page, you can configure the basic web parameter, make it more convenient for usage. Please note the "password" is the router system account password.

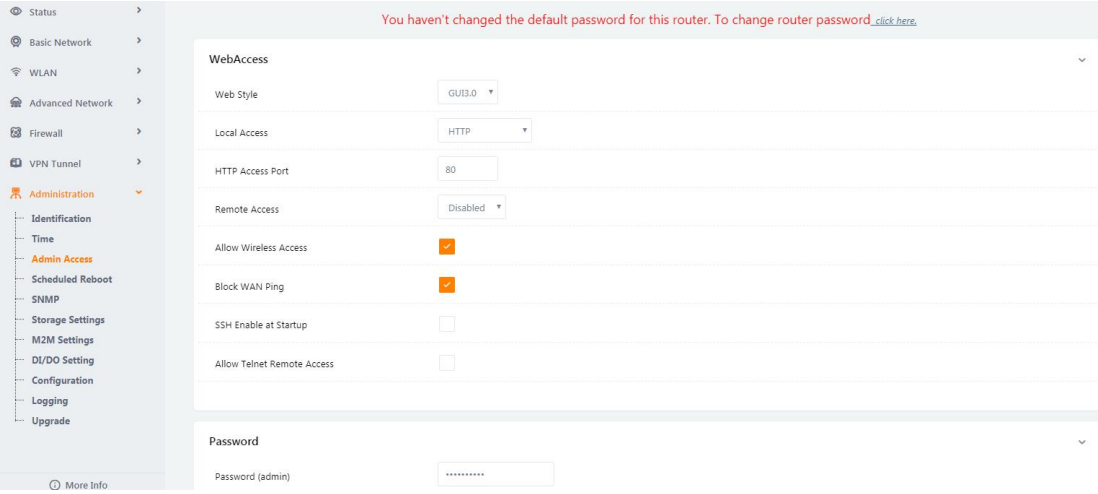

Figure 3-25 Admin Setting GUI

Step 2 Please click "Save" finish the setting **----End**

### <span id="page-35-1"></span>**2.8.4 Schedule Reboot Setting**

Step 1 Please click "Administrator>Schedule Reboot" to check and modify relevant

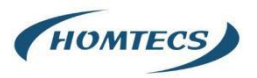

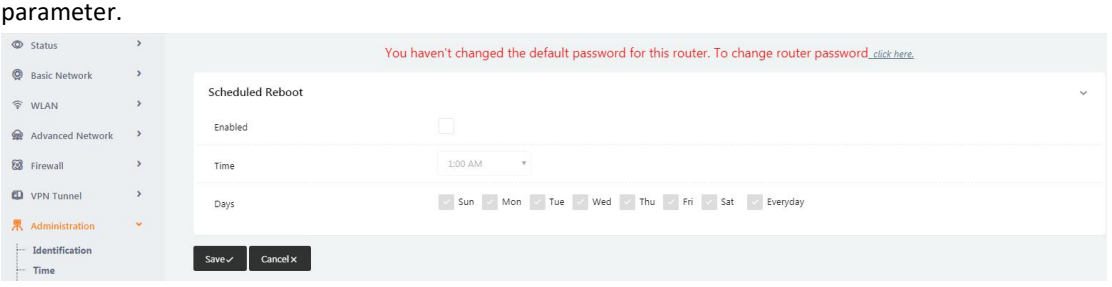

Figure 3-26 Scheduler Reboot Setting GUI

Step 2 Please click "Save" to finish the setting

**----End**

### <span id="page-36-0"></span>**2.8.5 SNMP Setting**

Step 1 Please click "Administrator>SNMP" to check and modify relevant parameter.

| $\circledcirc$ Status                          | $\rightarrow$         | <b>SNMP Settings</b>         |                      |                                                                |
|------------------------------------------------|-----------------------|------------------------------|----------------------|----------------------------------------------------------------|
| <b>@</b> Basic Network                         | $\,$                  |                              |                      |                                                                |
| <b>令 WLAN</b>                                  | $\,$                  | Enable SNMP                  | M                    |                                                                |
| Advanced Network                               | $\,$                  | Port                         | 161                  |                                                                |
| <b>8</b> Firewall<br><b>ED</b> VPN Tunnel      | $\,$<br>$\rightarrow$ | Remote Access                | $\Box$               |                                                                |
| 界 Administration<br>Identification             | $\checkmark$          | Allowed Remote<br>IP Address |                      | (optional; ex: "1.1.1.1", "1.1.1.0/24", "1.1.1.1 - 2.2.2.2" ") |
| $\vdash$ Time<br>- Admin Access                |                       | System Name                  | detran               |                                                                |
| <b>Scheduled Reboot</b><br>- SNMP              |                       | Location                     | W1908                |                                                                |
| <b>Storage Settings</b><br><b>M2M Settings</b> |                       | Contact                      | root                 |                                                                |
| DI/DO Setting<br>Configuration                 |                       | RO Community                 | Monitoreo_Radiomodem |                                                                |
| Logging<br>- Upgrade                           |                       | <b>RW Community</b>          | Monitoreo_Radiomodem |                                                                |
|                                                |                       | SNMPv3 Authentication Type   | NONE <b>v</b>        |                                                                |
| C More Info                                    |                       | SNMPv3 Privacy Type          | NONE <b>v</b>        |                                                                |

Figure 3-27 SNMP Setting GUI

Step 2 Please click "Save" to finish the setting

**----End**

### <span id="page-36-1"></span>**2.8.6 M2M Access Setting (Apply to M2M Management Platform**

### **installation application only)**

Step 1 Please click "Administrator>M2M Access" to check and modify relevant parameter.

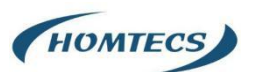

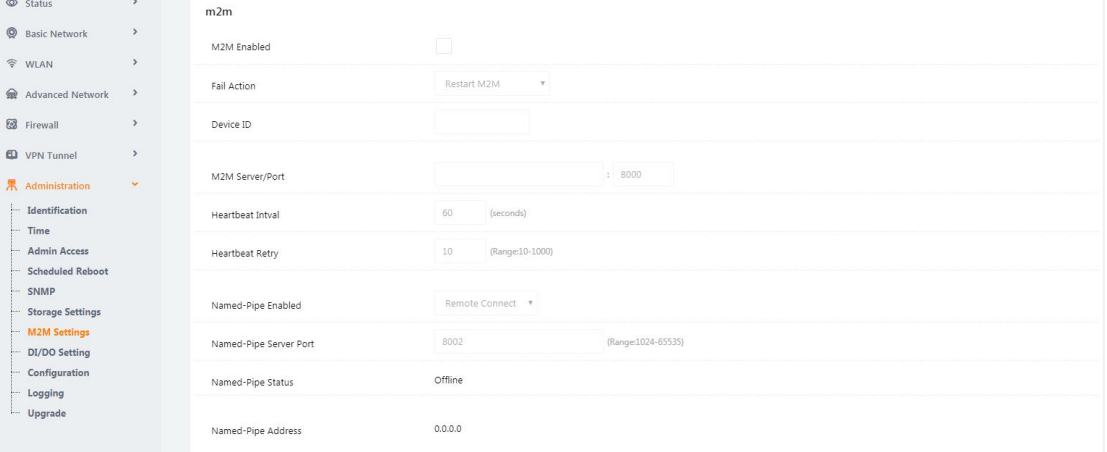

Figure 3-28 M2M Access Setting GUI

Step 2 Please click "Save" to finish the setting

**----End**

## **2.8.7 Configuration Setting**

Step 1 Please click "Administrator> Configuration" to do the backup setting

![](_page_37_Picture_231.jpeg)

Figure 3-29 Backup and Restore Configuration GUI

CAUTION:

Restore Default would lose all configuration information, please be careful.<br>Step 2 After setting the backup and restore configuration. The system will reboot automatically.

**----End**

### <span id="page-37-0"></span>**2.8.8 System Log Setting**

Step 1 Please click "Administrator> Logging" to start the configuration, you can set the file path to save the log (Local or remote sever).

![](_page_38_Picture_0.jpeg)

![](_page_38_Picture_228.jpeg)

Figure 3-30 System log Setting GUI

Step 2 After configure, please click "Save" to finish.

**----End**

### <span id="page-38-0"></span>**2.8.9 Firmware upgrade**

Step 1 Please click "Administrator>firmware upgrade" to open upgrade firmware tab.

![](_page_38_Picture_229.jpeg)

Figure 3-31 Firmware Upgrade GUI

CAUTION:

When upgrading, please don't cut off the power.

Step 2 After complete, you will see a button "Continue", click it to continue.

**----End**

## <span id="page-38-1"></span>**2.9 System Reboot**

Step 1 Please click "System >Reboot" to restart the router. System will popup dialog to remind "Yes" or "NO" before the next step.

![](_page_39_Picture_0.jpeg)

![](_page_39_Picture_156.jpeg)

Step 2 If choose "yes", the system will restart, all relevant update configuration will be effective after reboot.

**----End**

# <span id="page-39-0"></span>**2.10 Debugging Setting**

### <span id="page-39-1"></span>**2.10.1 Logs Setting**

Step 1 Please click "Tools>Log" to check and modify relevant parameter.

![](_page_39_Picture_157.jpeg)

Figure 3-32 Logs GUI

**----End**

### <span id="page-39-2"></span>**2.10.2 Ping Setting**

Step 1 Please click "Tools >Ping" to check and modify relevant parameter.

![](_page_40_Picture_0.jpeg)

![](_page_40_Picture_263.jpeg)

![](_page_40_Figure_3.jpeg)

**----End**

### <span id="page-40-0"></span>**2.10.3 Trace Setting**

Step 1 Please click "Debugging>Trace" to check and modify relevant parameter

![](_page_40_Picture_264.jpeg)

Figure 3-34 Trace GUI

**----End**

# <span id="page-40-1"></span>**2.11 "Reset" Button for Restore Factory Setting**

If you couldn't enter web interface for other reasons, you can also use this way. "Reset" button is near to Console port in G51 panel, This button can be used when the router is in use or when the router is turned on. Press the "RST" button and keep more than 8 seconds till the NET light stopping blink. The system will be reverted to factory.

Table 3-27 System Default Instruction

| Parameter | <b>Default setting</b> |
|-----------|------------------------|
|           |                        |

![](_page_41_Picture_0.jpeg)

![](_page_41_Picture_251.jpeg)

#### **NOTE:**

After reboot, the previous configuration would be deleted and restore to factory settings.

# <span id="page-41-0"></span>**2.12 Appendix (For advanced optional features only)**

### <span id="page-41-1"></span>**2.12.1 GPS Setting**

Step 1 Please click "Advanced Network> GPS" to view or modify the relevant parameter.

![](_page_41_Picture_252.jpeg)

Figure 3-35 GPS Setting GUI

| Table 3-28 "GPS" Instruction |  |
|------------------------------|--|
|------------------------------|--|

![](_page_41_Picture_253.jpeg)

![](_page_42_Picture_0.jpeg)

Step 2 Please click "Save" to finish

#### **NOTE:**

M2M\_FMT Format as below.

1. GPS data structure:

*Router ID, gps\_date, gps\_time, gps\_use, gps\_latitude, gps\_NS, gps\_longitude, gps\_EW, gps\_speed, gps\_degrees, gps\_FS, gps\_HDOP, gps\_MSL*

2. Example:

*0001\_R081850ac,150904,043215.0,06,2234.248130,N,11356.626179,E,0.0,91.5,1,1.2,9 7.5*

![](_page_42_Picture_397.jpeg)

#### 3. GPS data description

![](_page_43_Picture_0.jpeg)

![](_page_43_Picture_397.jpeg)

**----End**

## <span id="page-43-0"></span>**2.12.2 Captive Portal Setting**

Step 1 Please click "Advanced Network> Captive Portal"to check or modify the relevant

![](_page_43_Picture_398.jpeg)

![](_page_43_Picture_399.jpeg)

### Figure 3-36 Captive Portal Setting GUI

![](_page_43_Picture_400.jpeg)

### Table 3-29 "Serial App" Instruction

![](_page_44_Picture_0.jpeg)

![](_page_44_Picture_216.jpeg)

#### **NOTE:**

### **1**)**Upload Portal file and Splash.html by local**

Upload portal images and splash.html in router for the Slider (0001\_portal.png, 0002\_portal.png and

0003\_portal.png) to the Router under the "Administration / Storage Settings" menu.

Furthermore, also might upload splash with images together.

![](_page_44_Picture_217.jpeg)

![](_page_45_Picture_0.jpeg)

```
\leftarrow -- \leftarrow -->
<div id="myCarousel" class="carousel slide marketing">
      <ol class="carousel-indicators">
           kii data-target="#myCarousel" data-slide-to="1"></li>
           <ii data-target="#myCarousel" data-slide-to="2"></li>
     \langle/01>
     <div class="carousel-inner">
           <div class="item_active">
                  <img src 10001 portal.png")alt="">
           \langle/div>
           <div class="item">
                 <img src-0002 portal.png alt="">
           \langle/div>
           <div class="item">
                 <img sro 0003_portal.png alt="">
            \langle/div>
     ell<a class="left carousel-control" href="#myCarousel" data-slide="prev"><mark>&lsaquo;</a></mark>
     <a class="right carousel-control" href="#myCarousel" data-slide="next">&rsaquo;</a>
\langle/div>
\leftarrow \leftarrow \leftarrow
```
**---End**

### <span id="page-45-0"></span>**2.12.3 VLAN**

Virtual local area network (VLAN) is a set of logical devices and users that are not limited by physical location, and can be organized according to factors such as functionality, and application, as if they were in the same network segment, Thereby getting the name of the department, virtual local area network. A VLAN is a new technology that works on Layer 2 and Layer 3 of the OSI reference model, a VLAN is a broadcast domain, and the communication between VLANs is done through a Layer 3 router. Compared with the traditional LAN technology, the VLAN technology is more flexible, it has the following advantages: the movement of network devices, the management cost of adding and modifying is reduced; the broadcast activity can be controlled, and the security of the network can be improved.

Select "Base Network > VLAN" in the navigation bar. In the open page, you can modify the relevant parameters to configure the dynamic domain name. As shown:

![](_page_45_Picture_508.jpeg)

Table 3-30 "VLAN" Instruction

![](_page_45_Picture_509.jpeg)

![](_page_46_Picture_0.jpeg)

![](_page_46_Picture_540.jpeg)

#### Example:

- 1. Each VLAN switch port needs to be bound to a VID; (VID range: 0 15).
- 2. Each VLAN switch port is in one of the following three categories: access, trunk.
	- 2.1. Access port (equal to or not checked): The data frame received from such port is not tag, and the data frame sent from such port is not tag;
	- 2.2. Trunk port (equal to the check-tagged-tag): The data frame received from such a port is tag, and the data frame sent from such a port needs to be tag (the default VLAN is not considered);
- 3. LAN port default is br0192.168.1.1 segment, can add 4 address segments on different interfaces.

![](_page_46_Picture_541.jpeg)

4. Set up 4 LANs, one WAN with the following diagram, assign the WAN to the VID 2, that is to bridge the WAN, and to assign the other interfaces to the br0 interface.

![](_page_46_Picture_542.jpeg)

5. With the increase of br1, br2, br3 in LAN, VLAN can be divided into four LAN ports with different IP segments independently for WAN ports, as shown in the following figure.

![](_page_47_Picture_0.jpeg)

![](_page_47_Picture_211.jpeg)

### 6. Four LAN ports and WAN ports are configured independently.

![](_page_47_Picture_212.jpeg)

#### 7. WAN uses the configuration as one of the LAN ports on the same network segment.

![](_page_47_Picture_213.jpeg)

8. The VLAN divides a group of LAN1 and LAN2, a group of LAN3 and LAN4, and the independent WAN port is shown in the following figure. One IP segment of LAN1 and LAN2, one IP segment of LAN3 and LAN4, and the WAN port is configured independently.

![](_page_47_Picture_214.jpeg)

9. The WAN port and one of the LAN ports are configured with the IP section.

![](_page_48_Picture_0.jpeg)

![](_page_48_Picture_632.jpeg)

#### 10.VLAN tagging trunk requires setting the accessed device to the same VID of 1.

![](_page_48_Picture_633.jpeg)

---End

### <span id="page-48-0"></span>**2.12.4 Schedule**

Select "Basic Network > Schedule" in the navigation bar. On the open page, you can configure link scheduling WAN and 3G/4G backup or mutual standby mode.

#### NOTE:

The version of the 3G/ 4G and the wired network backup is only available for this feature, depending on the actual product version.

#### Features:

1, The ICMP link detection determines whether the link is normal through the IP address, and if the PING checks the IP block abnormal trigger switching mechanism.

2, The link scheduling strategy can be selected in BACKUP mode: link 1 fills in "WAN", WAN networkis dominant, link 2 is filled with "modem", link 1 is filled in "modem", 4G network is dominant, link 2 is filled in "WAN", link 1 is standby, in BACKUP mode, link 1 is dominant when link 1 is online, link 1 is switched to link 2 when link 1 fails after ICMP detection. Link 1 is switched back to link 1 after ICMP detection recovery takes effect.

3, The link scheduling policy is an optional FAILOVER mode, which refers to the backup mode of the link 1 and the link 2; when the link 1 is on-line, the link 1 is the main link; after the link 1 fails, the link 1 is switched to the link 2 through the ICMP detection, and the link 2 is the main link; and when the link 1 is in effect, the link 2 is still the primary link and does not switch back link 3.to the link 1; after the link 2 fails, the ICMP detection is switched to the link 1, where the link 1 is the primary link.

![](_page_49_Picture_0.jpeg)

4, WAN port supports DHCP automatic acquisition and static address, PPPoE fixed network access, WAN default shutdown needs to be enabled.

![](_page_49_Picture_472.jpeg)

#### Table 3-30 "Schedule" Instruction

![](_page_49_Picture_473.jpeg)

#### Example:

Step 1:

Select "Basic Network > WAN" in the navigation bar. In the open page, the drop-down box selects the static address, configure the parameters of the static address, and click on the save settings; as shown in the following figure (note: the parameter configuration is an example that actually needs to be configured according to the field situation)

![](_page_50_Picture_0.jpeg)

![](_page_50_Picture_207.jpeg)

#### Step 2:

Select "Basic Network > VLAN" in the navigation bar. On the open page, remove the WAN, click OK that checks VID1, as shown in the following figure:

![](_page_50_Picture_208.jpeg)

In the page of the VLAN, add the VID2, check the WAN, click OK, and click Save Settings after the setting is complete, as shown in the following figure:

![](_page_50_Picture_209.jpeg)

### Step 3:

Select the "Status> Overview" in the navigation bar. In the open page, view the WAN network status and access the external network, as shown in the figure:

![](_page_51_Picture_0.jpeg)

![](_page_51_Picture_180.jpeg)

#### Step 4:

Select "Basic Network> Schedule", configure the ICMP link detection item and the link scheduling item (note: link 1 is WAN, link 2 is modem), and the policy is backup; configure to complete the click save and wait for the device to restart.

![](_page_51_Picture_181.jpeg)

#### NOTE:

WAN prefer, Modem backup

#### Step 5:

Click "Status> Overview" to view the WAN connection status (the WAN is the main), as shown in the following figure:

![](_page_52_Picture_0.jpeg)

![](_page_52_Picture_162.jpeg)

#### Step 6:

Disconnect the network cable from the WAN port and look again at the connection status of the WAN (this is the line on the card), as shown in the following figure:

![](_page_52_Picture_163.jpeg)

### Step 7:

When you insert the network cable into the router's WAN port again, check the connection status of the WAN (at this time static Internet access), as shown in the following figure:

![](_page_52_Picture_164.jpeg)